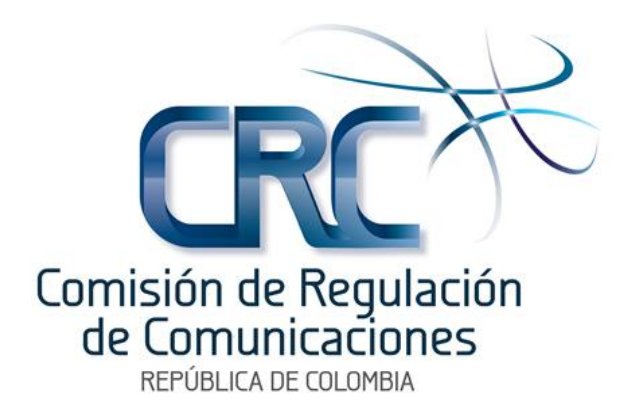

**Manual de Usuario Presentación Liquidación y Pago de la Contribución a la CRC.**

Gestión Financiera

Diciembre de 2014

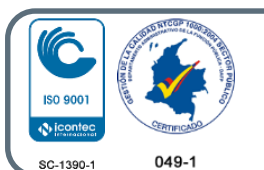

Calle 59A Bis # 5-53 Piso 9. Bogotá D.C., Colombia. Código postal 110231. Tel +57 1 3198300 Línea gratuita nacional 01 8000 919278 Fax +57 1 3198301 www.crcom.gov.co

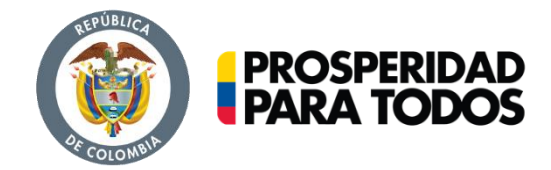

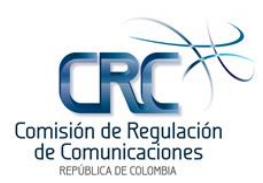

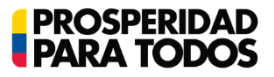

## **CONTENIDO**

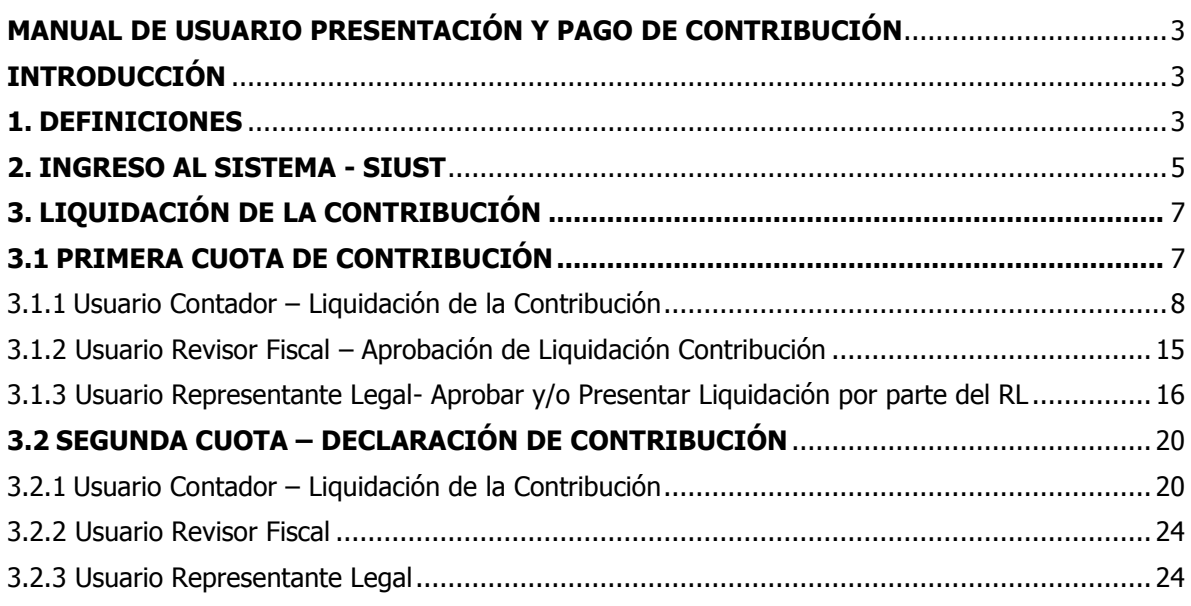

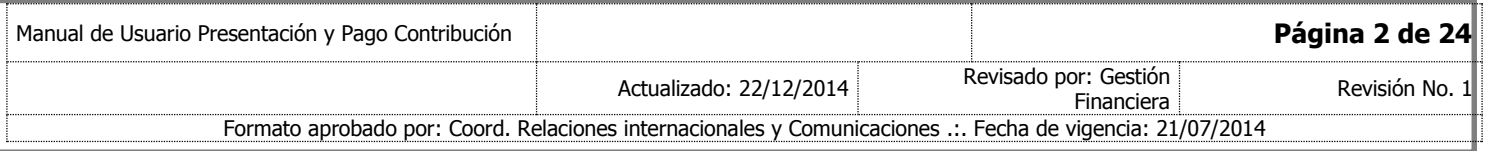

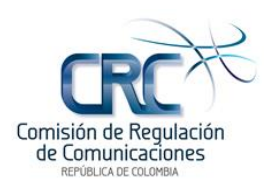

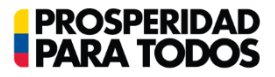

# <span id="page-2-0"></span>**MANUAL DE USUARIO PRESENTACIÓN Y PAGO DE CONTRIBUCIÓN**

## <span id="page-2-1"></span>**INTRODUCCIÓN**

En este documento se describe la funcionalidad y los elementos necesarios para facilitar el uso del Sistema de Información Unificado del Sector de Telecomunicaciones SIUST, con el fin de guiar el proceso de presentación y pago de la contribución a la Comisión de Regulación de Comunicaciones.

El sistema de información dispone a los proveedores de redes y/o servicios de telecomunicaciones y operadores postales los siguientes procesos de contribución:

- Liquidación y Presentación de la Declaración de Contribución
- Generación de recibos de pagos
- Realización de pagos
- Generación de la Declaración

A continuación se detalla cada uno de los procesos anteriormente mencionados.

#### <span id="page-2-2"></span>**1. DEFINICIONES**

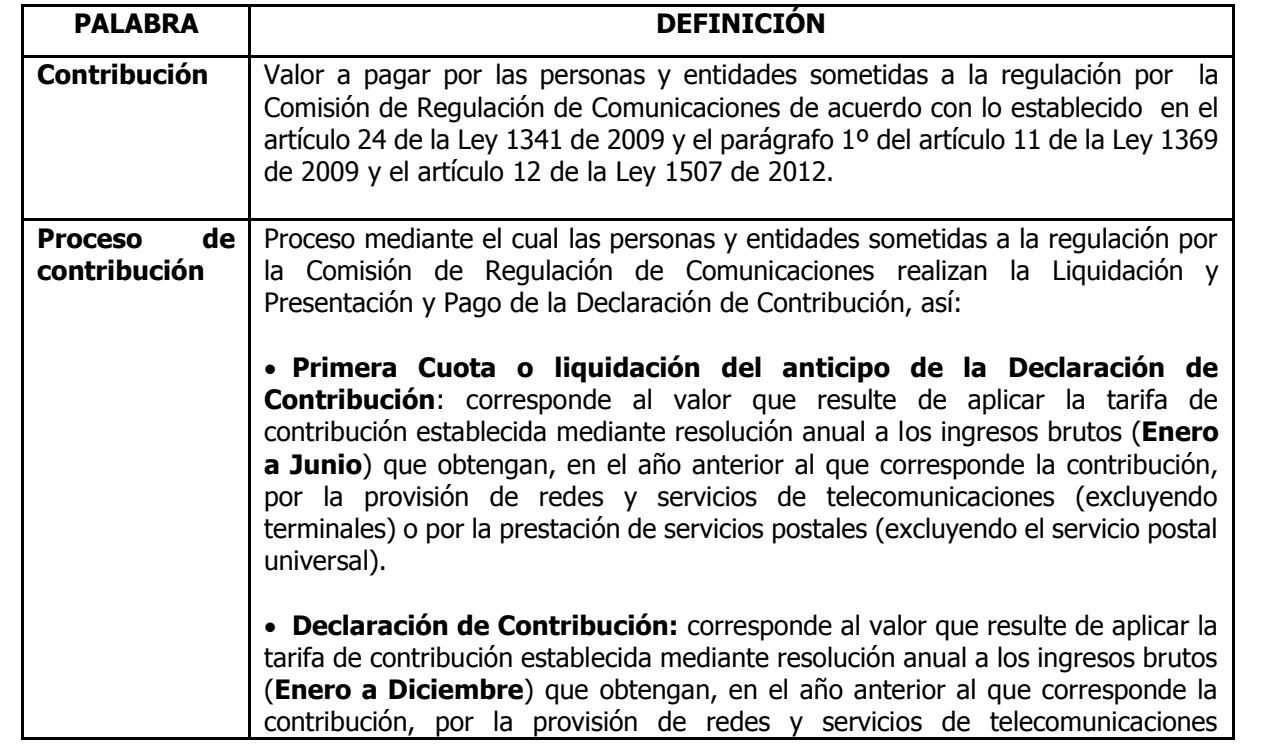

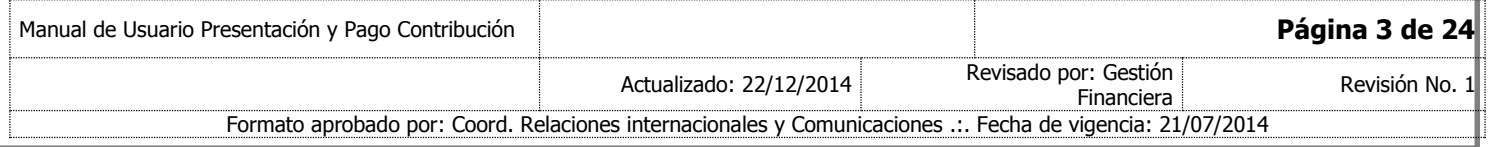

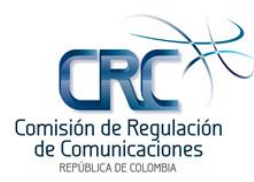

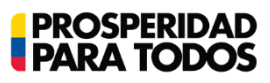

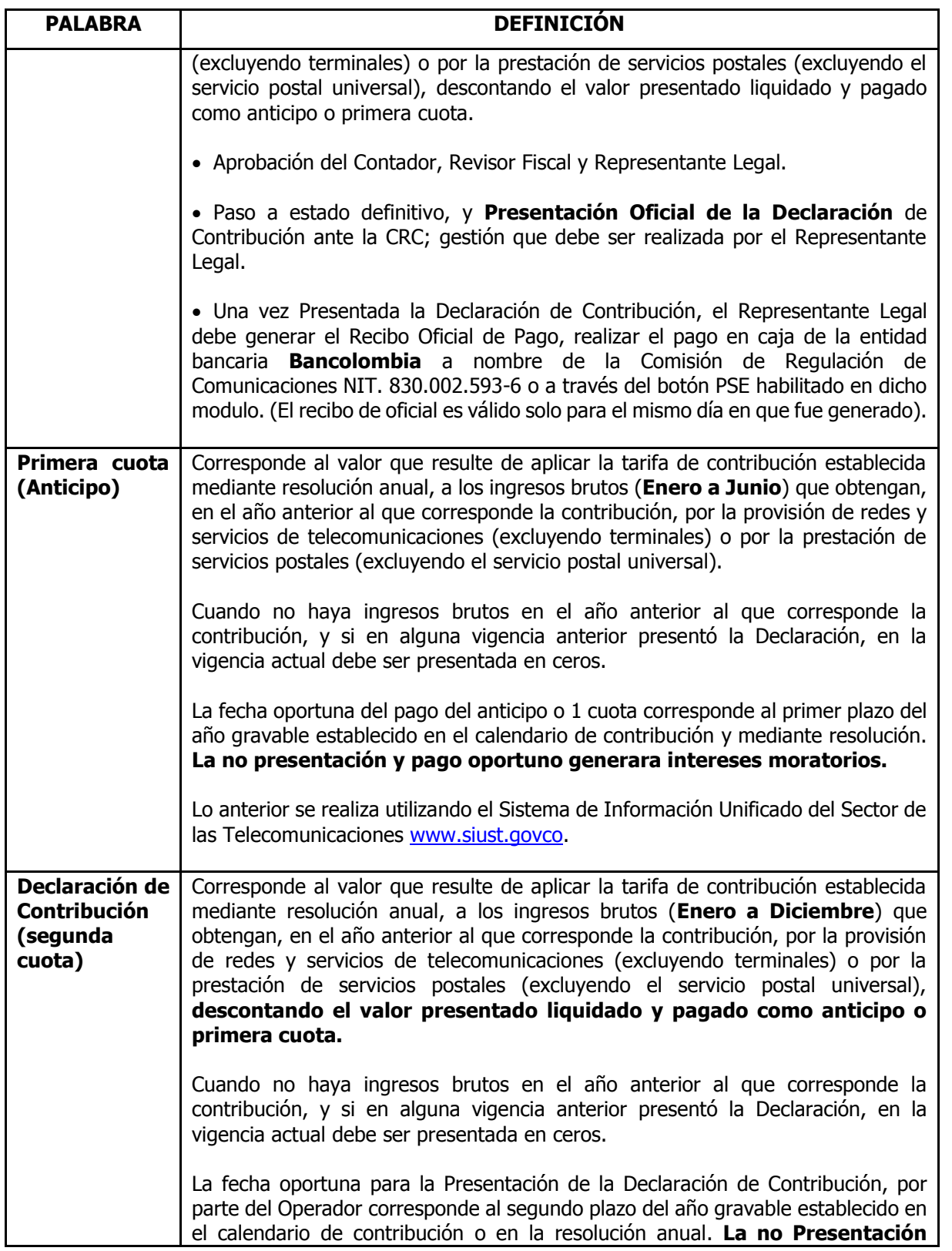

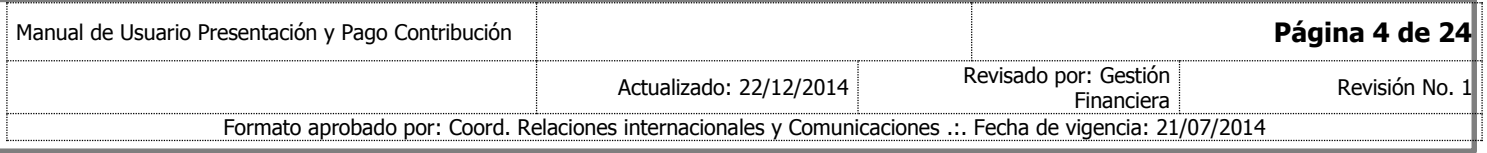

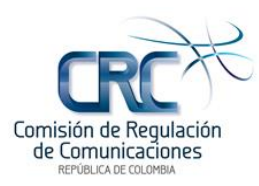

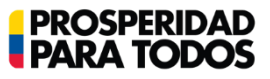

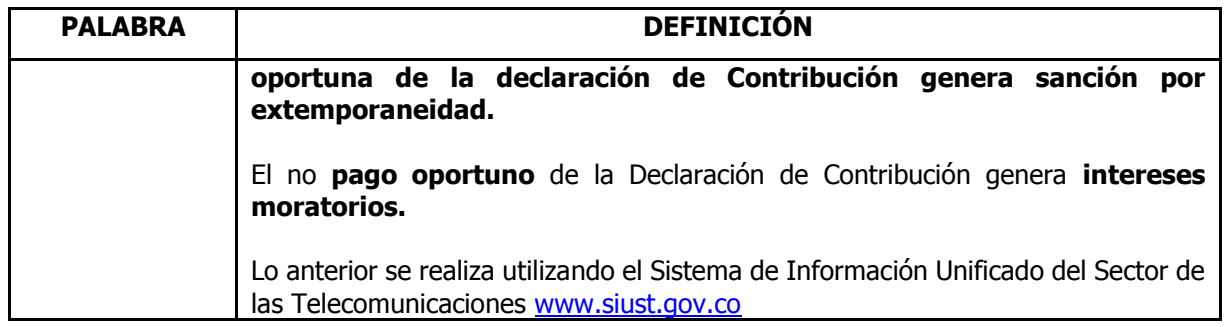

#### <span id="page-4-0"></span>**2. INGRESO AL SISTEMA - SIUST**

Para iniciar, hacer click sobre el ícono del explorador de Internet a partir de la versión 8 en adelante, Google Chrome, o Mozilla Firefox.

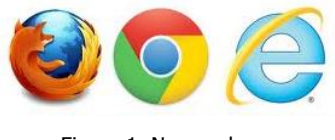

Figura 1. Navegadores

Si realiza el ingreso por el navegador de Google Chrome, deshabilitar la barra de Google Toolbar.

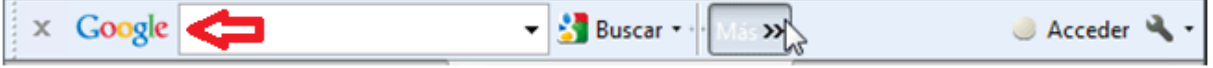

Figura 2. Barra de Google Toolbar

Al ingresar por el navegador Internet Explorer, habilitar la vista de compatibilidad y desactivar los elementos emergentes.

| <b>Herramientas</b> > Ayuda                                                                                                    |                                 |  | <b>Herramientas</b> Ayuda                                                                                                    |                                 |  |
|----------------------------------------------------------------------------------------------------|---------------------------------|--|----------------------------------------------------------------------------------------------------|---------------------------------|--|
| Eliminar el historial de exploración<br>Exploración de InPrivate<br>Activar la protección de rastreo<br><b>Filtrado ActiveX</b><br>Solucionar problemas de conexión<br>Volver a abrir última sesión de Exploración<br>Agregar sitio al menú Inicio | Ctrl+Mayús+Supr<br>Ctrl+Mayús+P |  | Eliminar el historial de exploración<br>Exploración de InPrivate<br>Activar la protección de rastreo<br><b>Filtrado ActiveX</b><br>Solucionar problemas de conexión<br>Volver a abrir última sesión de Exploración | Ctrl+Mayús+Supr<br>Ctrl+Mayús+P |  |
| Ver descargas<br>Bloqueador de elementos emergentes<br><b>Filtro SmartScreen</b><br>Administrar complementos                                                                                                    | $Ctrl + J$<br>Þ.                |  | Agregar sitio al menú Inicio<br>Ver descargas<br>Bloqueador de elementos emergentes<br><b>Filtro SmartScreen</b>                                                                                                   | $Ctrl + I$                      |  |
| Configuración de Vista de compatibilidad                                                                                                    |                                 |  | Administrar complementos                                                                                                    |                                 |  |
|                                                                                                    |                                 |  |                                                                                                    |                                 |  |

Figura 3. Barra de Herramientas Internet Explorer

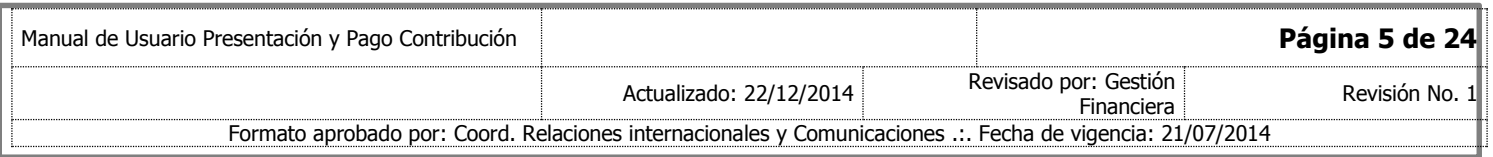

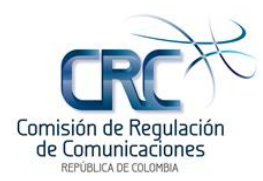

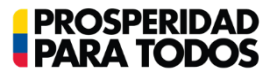

Una vez verificados los parámetros anteriormente mencionados, ingresar al aplicativo mediante la dirección de la página web [www.siust.gov.co,](http://www.siust.gov.co/) y hacer click en el botón "Iniciar Sesión" que se encuentra ubicado en la parte superior derecha de la ventana.

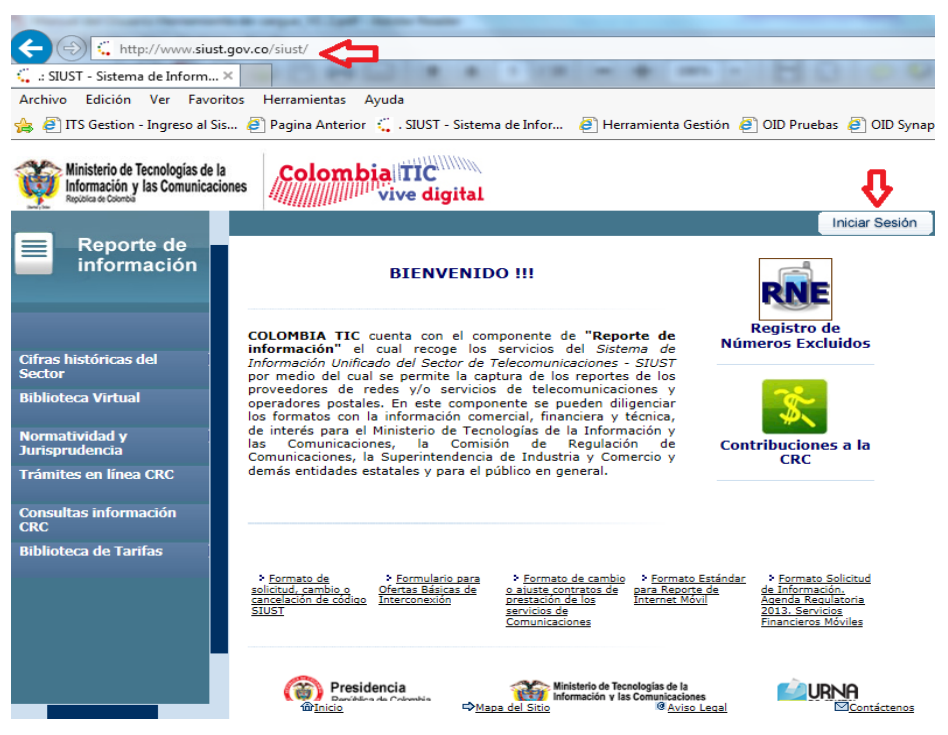

Figura 4. Página de Inicio SIUST

Aparece la ventana de autenticación con el título "**Aviso legal"**, la cual debe ser aceptada; luego registrar el código y la contraseña asignados previamente.

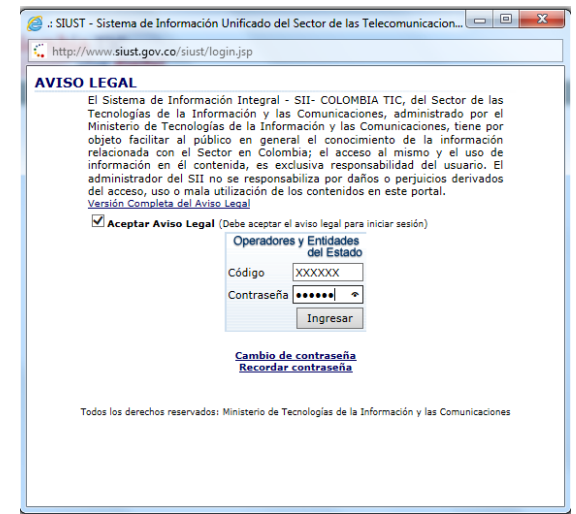

Figura 5. Ventana de Autenticación

| Manual de Usuario Presentación y Pago Contribución |                                                                                                    |                                     | Página 6 de 24 |
|----------------------------------------------------|----------------------------------------------------------------------------------------------------|-------------------------------------|----------------|
|                                                    | Actualizado: 22/12/2014                                                                                    | Revisado por: Gestión<br>Financiera | Revisión No. 1 |
|                                                    | Formato aprobado por: Coord. Relaciones internacionales y Comunicaciones .:. Fecha de vigencia: 21/07/2014 |                                     |                |

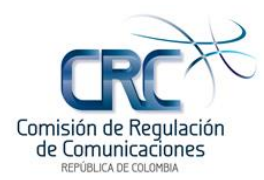

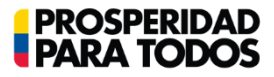

**Nota:** Para el proceso de Liquidación y Presentación de la Contribución, la empresa debe tener los siguientes usuarios:

- Contador: registra los ingresos, aprueba o rechaza y consulta.
- Revisor Fiscal (si la empresa esta obligada): verifica, aprueba o rechaza y consulta.
- Representante Legal: aprueba, presenta declaración definitiva y genera recibo de pago.

En caso de no contar con alguno de los usuarios requeridos o que requiera actualizarlos, dirigirse a la Mesa de Servicio Sectorial de MINTIC, teléfono 3443460, Opción 1, Extensión 3325 ó 3312, email mesadeservicio@mintic.gov.co, quienes los orientaran en el proceso de registro.

## <span id="page-6-0"></span>**3. LIQUIDACIÓN DE LA CONTRIBUCIÓN**

Una vez se ingresa al sistema, ubicar en la parte izquierda de la página la opción del menú **"Liquidación de la Contribución"** y los submenús correspondientes a los procesos que debe realizar cada uno de los usuarios.

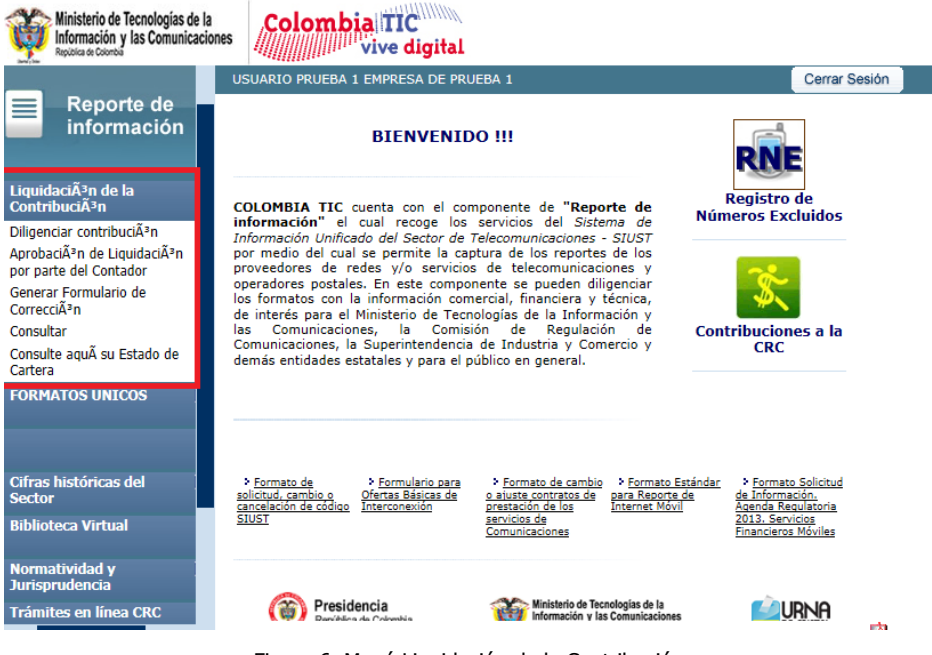

Figura 6. Menú Liquidación de la Contribución

## <span id="page-6-1"></span>**3.1 PRIMERA CUOTA DE CONTRIBUCIÓN**

Corresponde al valor que resulte de aplicar la tarifa de contribución establecida mediante resolución anual a los ingresos brutos (Enero a Junio) que obtengan, en el año anterior al que corresponde la contribución, por la provisión de redes y servicios de telecomunicaciones (excluyendo terminales) o por la prestación de servicios postales (excluyendo el servicio postal universal). Utilizando el Sistema de Información Unificado del Sector de las Telecomunicaciones [www.sisut.go.co.](http://www.sisut.go.co/)

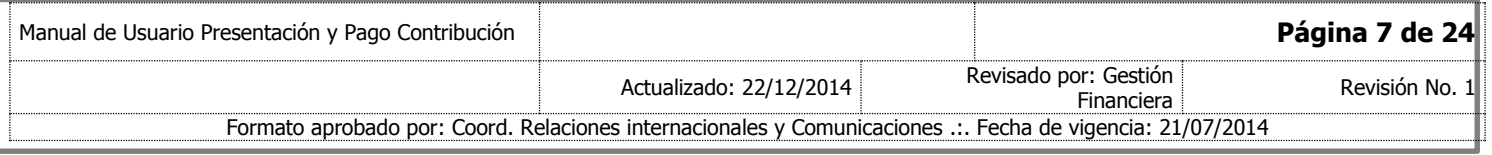

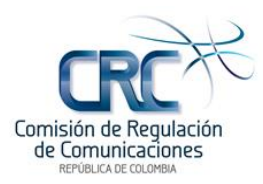

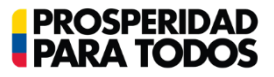

### <span id="page-7-0"></span>**3.1.1 Usuario Contador – Liquidación de la Contribución**

Al ingresar al sistema, ubicar en la parte izquierda de la página la opción del menú **"Liquidación de la Contribución"**, donde se encuentran los submenús correspondientes a los procesos que debe realizar el Contador.

Submenú **"Diligenciar Contribución"**: esta funcionalidad permite registrar ingresos, generar el formulario oficial de contribución en borrador y aprobar o rechazar por parte del Contador.

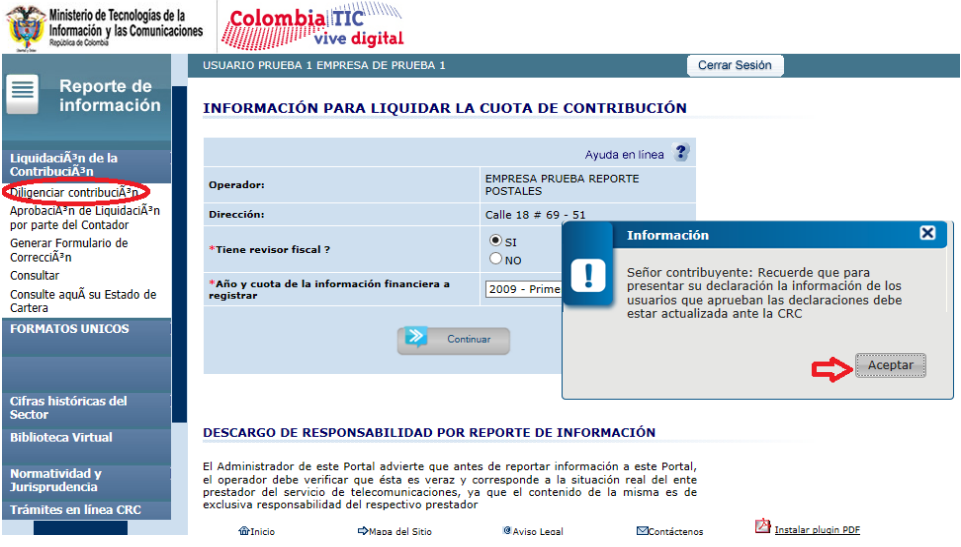

Figura 7. Diligenciar Contribución Cuota 1.

Al dar click en la opción de menú **"Diligenciar Contribución",** se despliega la ventana de "**Información para Liquidar la Cuota de Contribución**". En esta opción se debe seleccionar si la empresa tiene Revisor Fiscal, el año de ingresos a registrar y la cuota a pagar.

#### **Ejemplo:**

Para la liquidación de la primera cuota o anticipo de la contribución año 2015: Se registran los ingresos del periodo comprendido entre Enero y Junio del 2014 (año inmediatamente anterior al año de contribución).

**Nota**: el sistema solo permite realizar la presentación de la Declaración de Contribución (segunda cuota), cuando se haya terminado el proceso de la liquidación y presentación del anticipo o primera cuota.

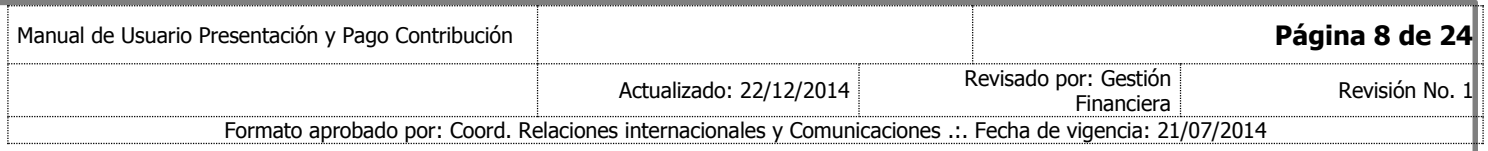

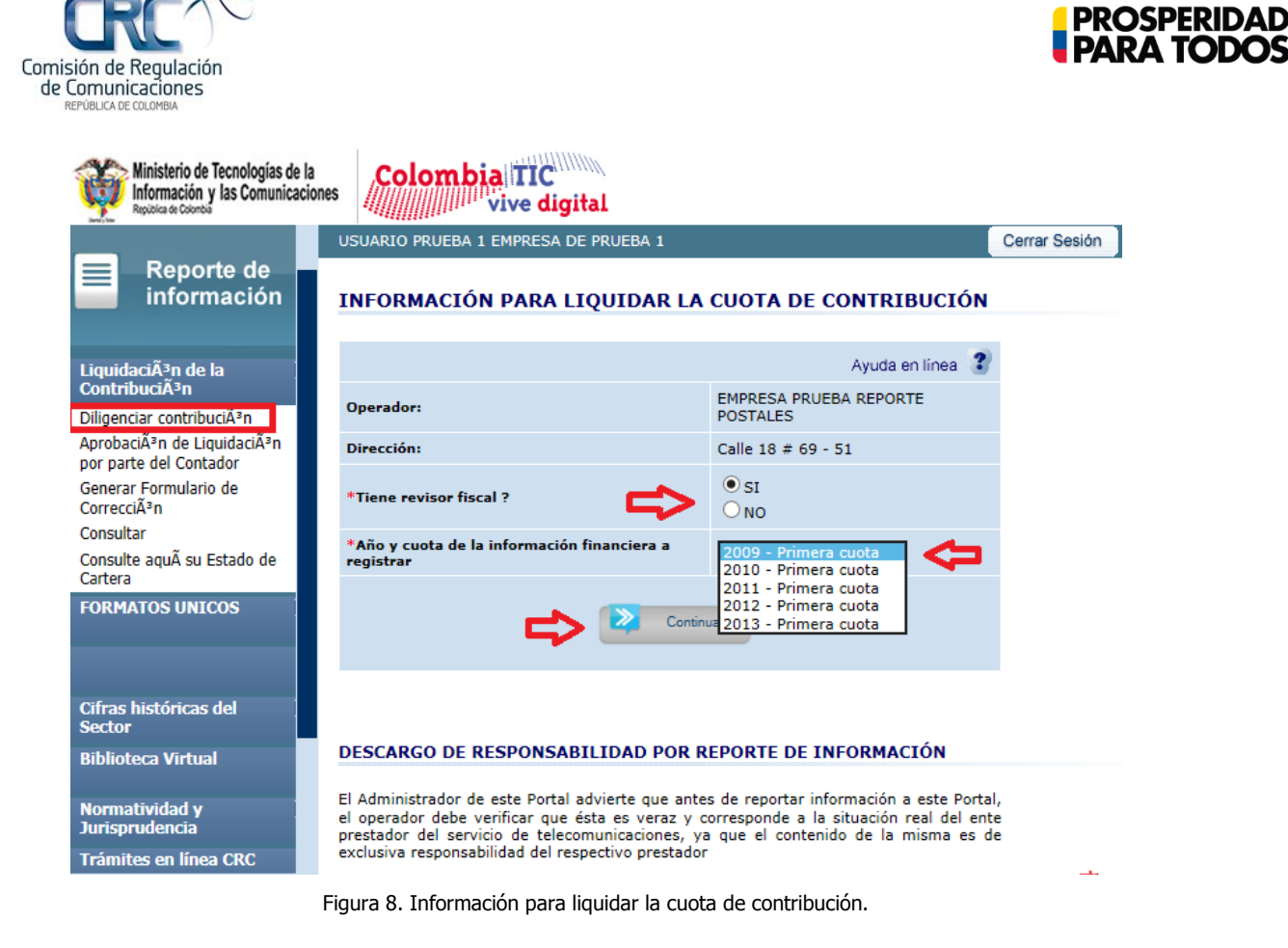

Una vez realizado el paso anterior, dar click en el botón **"Continuar"**. En la ventana siguiente el sistema muestra los datos generales de la empresa. El usuario debe verificar la información y luego dar click en el botón **"Registrar Ingresos"**.

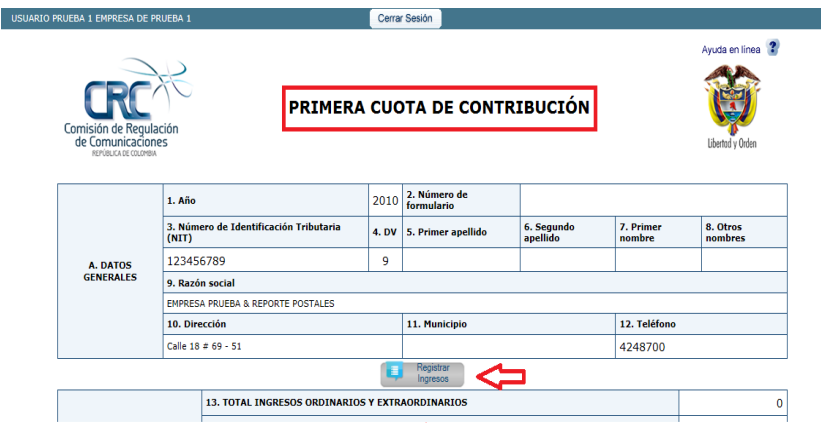

Figura 9. Formulario primera cuota de contribución.

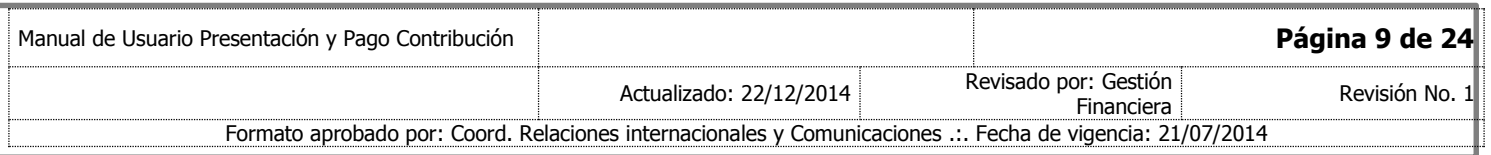

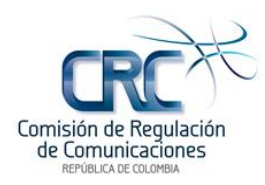

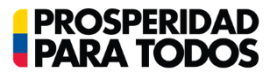

Al dar click en el botón **"Registrar Ingresos"**, el sistema despliega una ventana para diligenciar los ingresos.

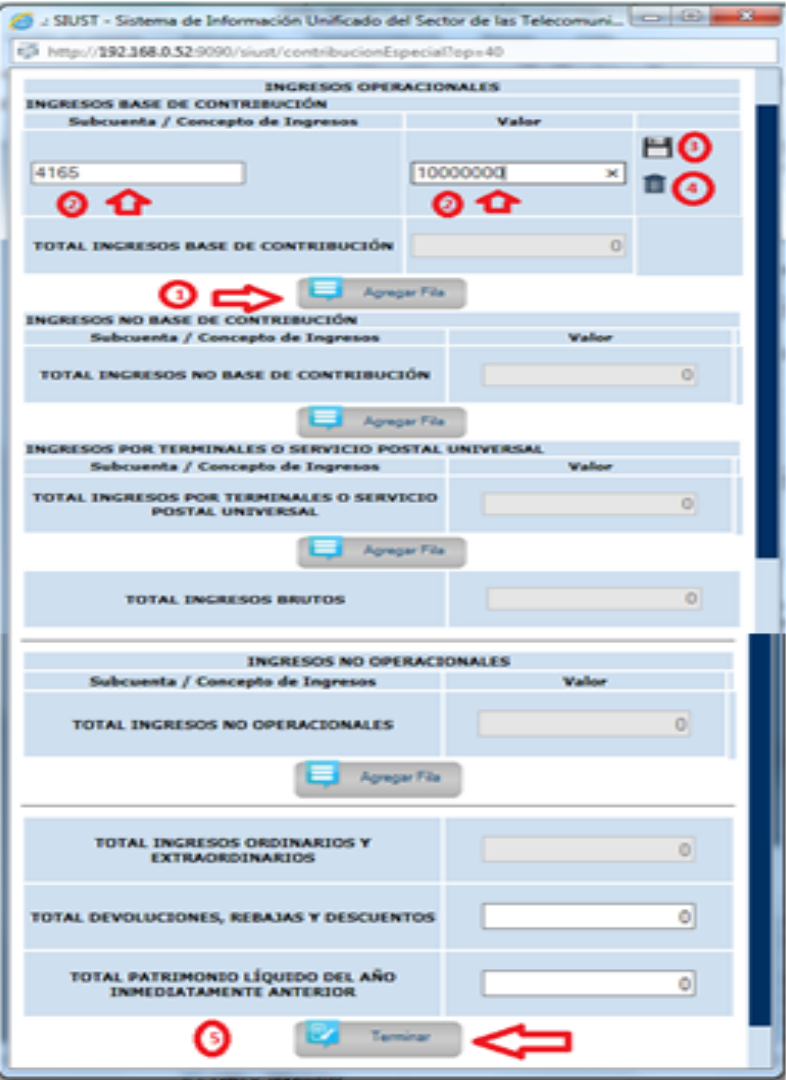

Figura 10. Ventana de registro de ingresos

Al seleccionar el botón **"Agregar Fila" (1),** el sistema habilita dos casillas en blanco; una debajo del título **"Ingresos Base de Contribución – Subcuenta/Concepto de Ingresos"**, y otra debajo del título **"Valor" (2)**, para registrar la totalidad de las subcuentas que comprenden los ingresos brutos operacionales del período, sean o no base de contribución.

Agregar filas empleando la opción "**Agregar Fila"** y repitiendo los pasos 1, 2 y 3, cuantas veces sea necesario. El sistema irá totalizando de acuerdo con la información reportada.

Una vez registrada la información, oprimir el icono **"Guardar" (3)** ubicado al lado derecho de la pantalla; si desea borrar información registrada, oprimir el icono **"Borrar" (4)**.

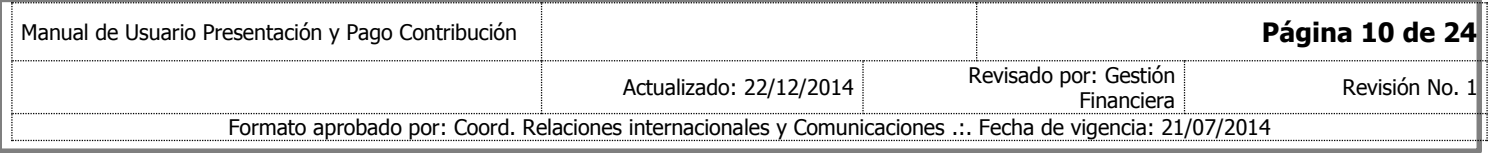

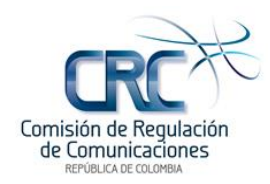

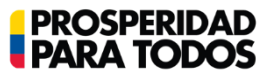

Si desea modificar la información registrada, seleccionar el botón "Modificar" | que se encuentra ubicado en la columna derecha de cada registro.

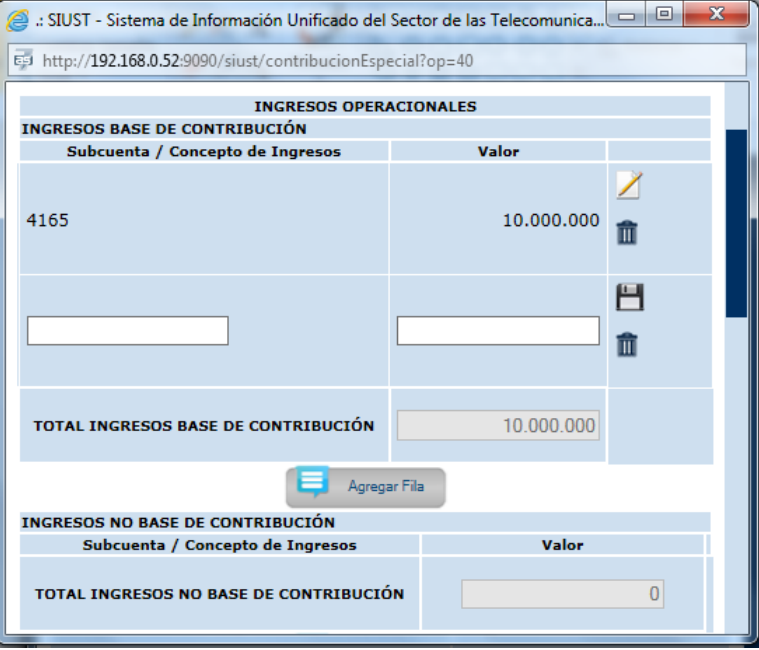

Figura 11. Modificar Ingresos

Una vez se han registrado los ingresos correspondientes, oprimir el botón **"Terminar" (5)** que se encuentra en la parte inferior de la ventana.

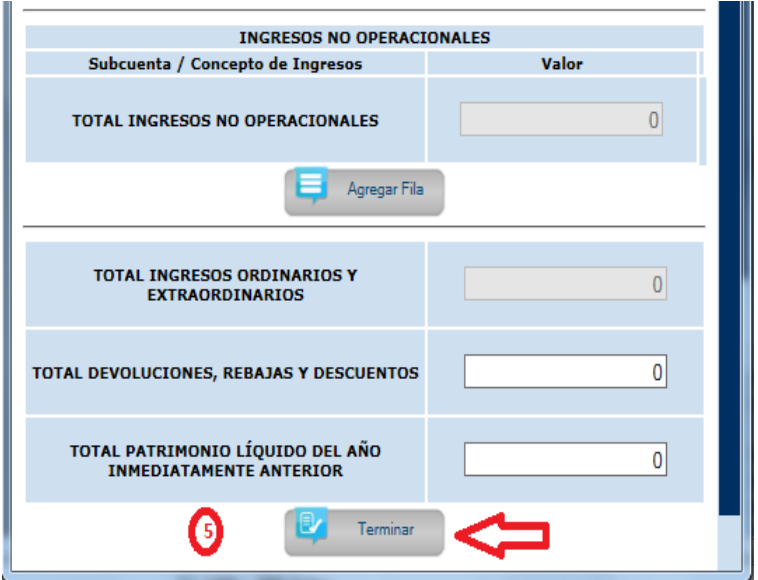

Figura 12. Opción Terminar Registro de Ingresos (5).

| Manual de Usuario Presentación y Pago Contribución |                                                                                                    |                                     | Página 11 de 24 |
|----------------------------------------------------|----------------------------------------------------------------------------------------------------|-------------------------------------|-----------------|
|                                                    | Actualizado: 22/12/2014                                                                                 | Revisado por: Gestión<br>Financiera | Revisión No. 1  |
|                                                    | Formato aprobado por: Coord. Relaciones internacionales y Comunicaciones  Fecha de vigencia: 21/07/2014 |                                     |                 |

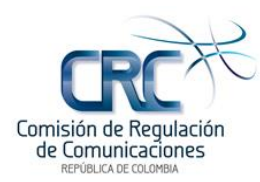

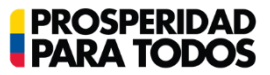

El sistema lo devuelve a la pantalla de **"PRIMERA CUOTA DE CONTRIBUCIÓN"**, donde muestra el valor liquidado, y el valor a pagar por contribución, de acuerdo con los ingresos registrados.

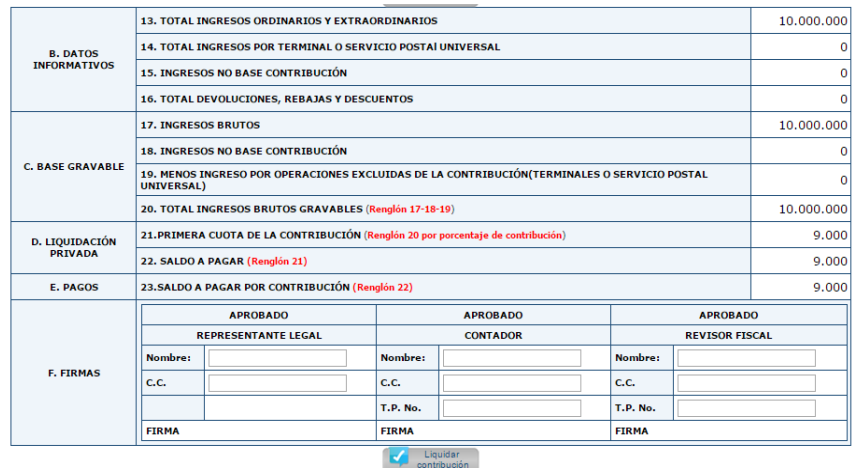

Figura 13. Formulario de contribución liquidado

Validar los datos contenidos en el formulario y diligenciar la información de los usuarios Representante Legal, Contador y Revisor Fiscal, que se encuentra en la parte inferior; luego dar click en el botón **"Liquidar contribución"**.

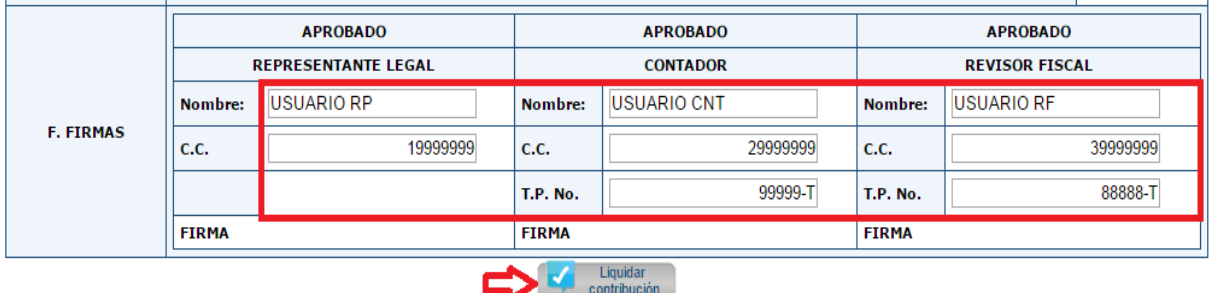

Figura 14. Datos de los signatarios

En la ventana de **"Información"**, el sistema le indicara cuando los datos de los usuarios no han sido actualizados ante la CRC, para lo cual deberá realizar el trámite correspondiente, indicado en la sección **2. Ingreso al Sistema SIUST**.

Cuando se presente este mensaje dar click en el botón **"Aceptar"**.

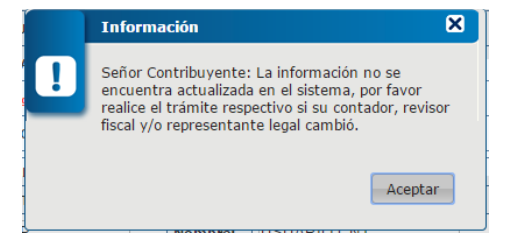

Figura 15. Ventana de información - datos de los signatarios.

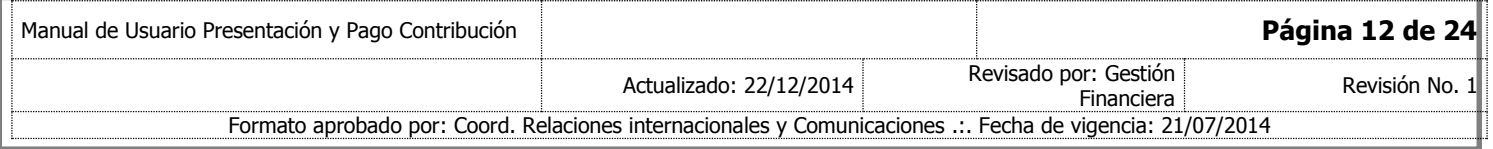

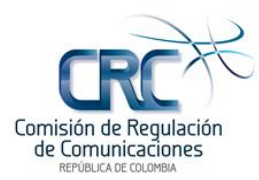

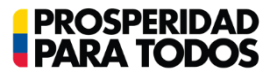

Posteriormente el sistema muestra el formulario con los datos ingresados con marca de agua **"BORRADOR"**.

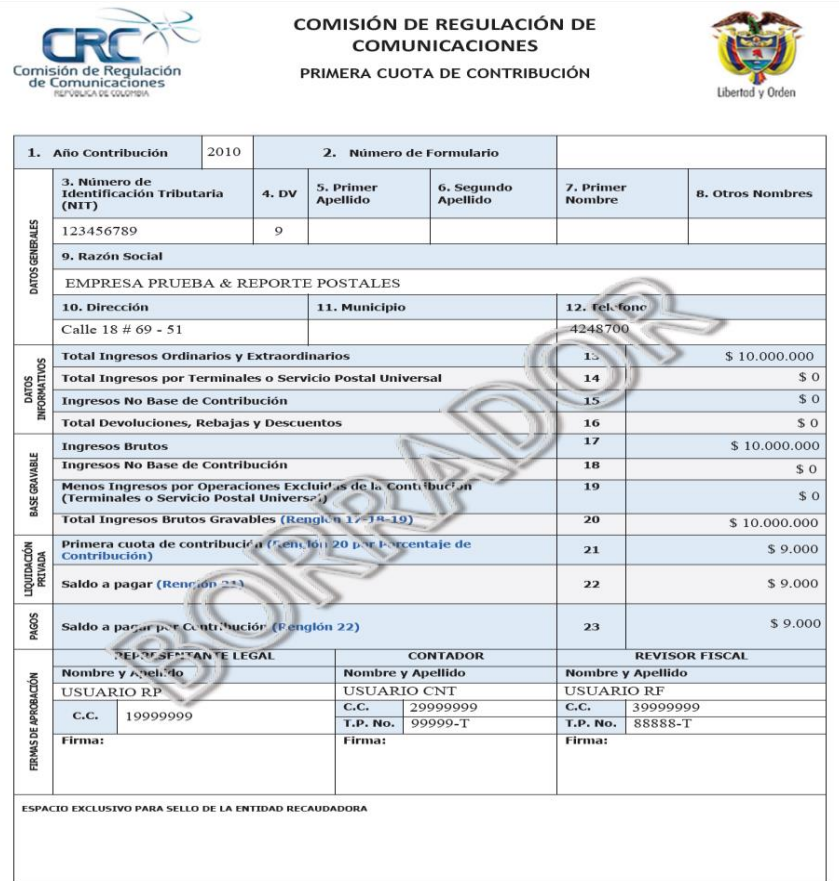

Figura 16. Formulario de contribución, primera cuota – Borrador.

En la parte inferior de la ventana donde se muestra el anterior formulario, el Contador podrá aprobarlo o rechazarlo.

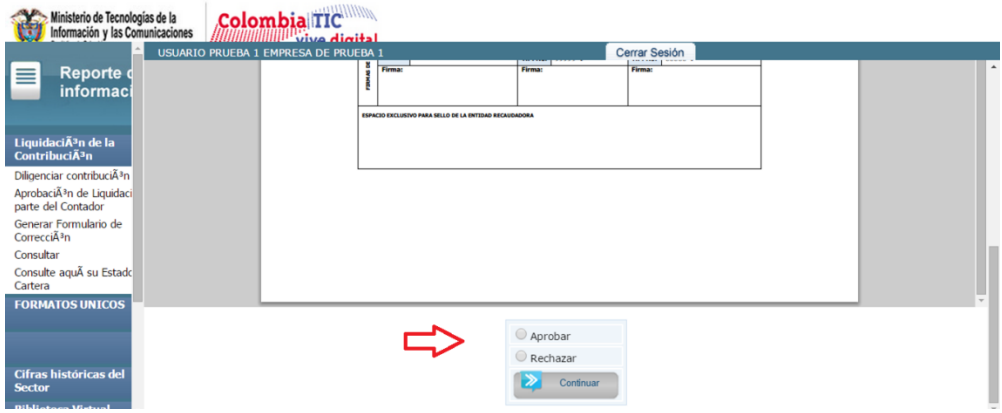

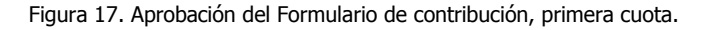

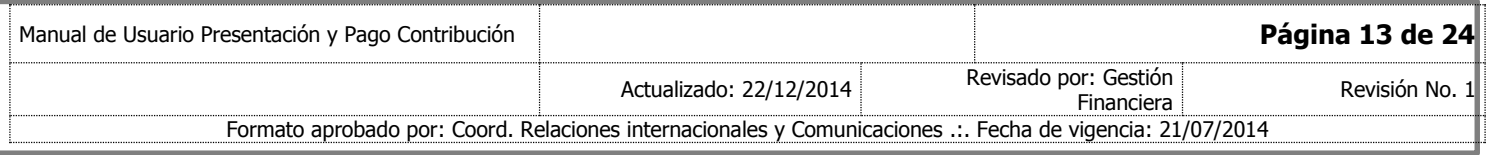

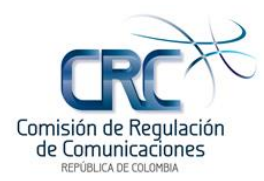

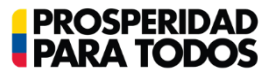

Una vez el Contador realiza la aprobación, el formulario pasa a revisión y aprobación del Revisor Fiscal, cuando aplique el caso, o el Representante Legal, cuando no haya Revisor Fiscal.

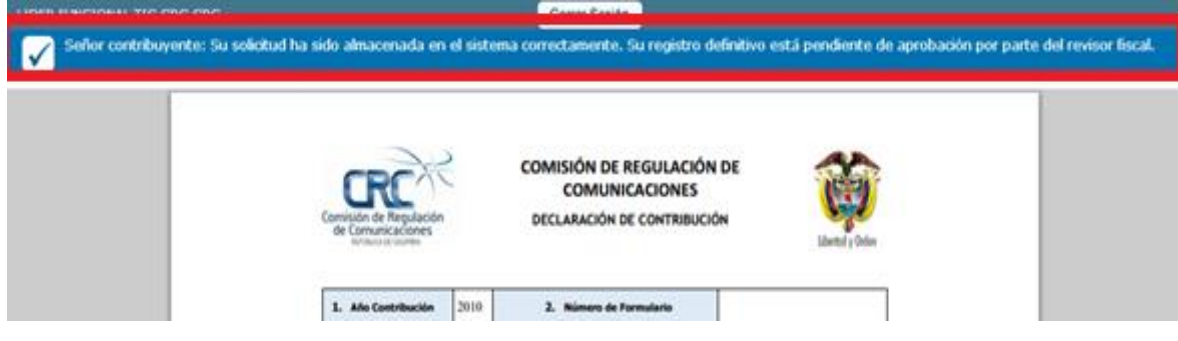

Figura 18. Mensaje Aprobación Liquidación Contador

Si el Contador salió de la ventana o terminó sesión antes de aprobar el formulario, podrá volver a ingresar al Siust en cualquier momento a través del Submenú **"Aprobación de Liquidación por parte del Contador"**, donde le mostrará todos formularios pendientes de aprobación.

A continuación se selecciona el formulario, y se aprueba según lo indicado anteriormente.

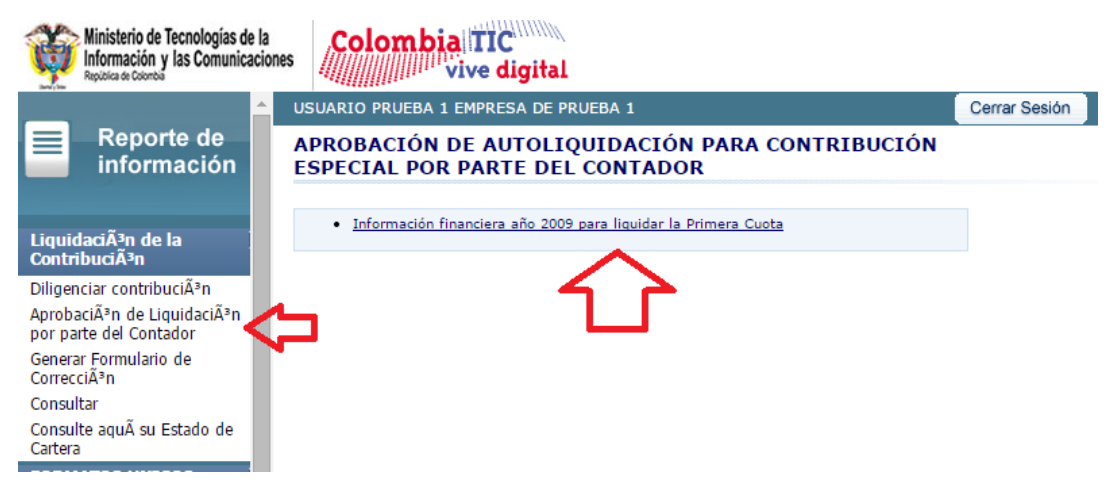

Figura 19. Aprobación Liquidación por parte del Contador

Si el usuario desea consultar los formularios diligenciados, ingresar al Submenú **"Consultar"**.

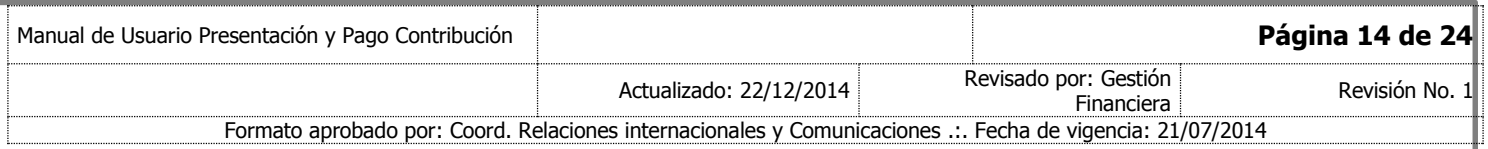

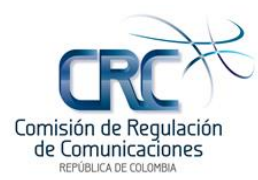

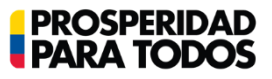

### <span id="page-14-0"></span>**3.1.2 Usuario Revisor Fiscal – Aprobación de Liquidación Contribución**

Una vez el Revisor Fiscal accede al sistema, en la parte izquierda de la pantalla encontrara el menú **"Liquidación de Contribución"**. En el momento de dar click en submenú **"Aprobación de Liquidación por parte del Revisor Fiscal"**, se visualizara el link con la información financiera registrada por el Contador para aprobación o rechazo del Revisor Fiscal.

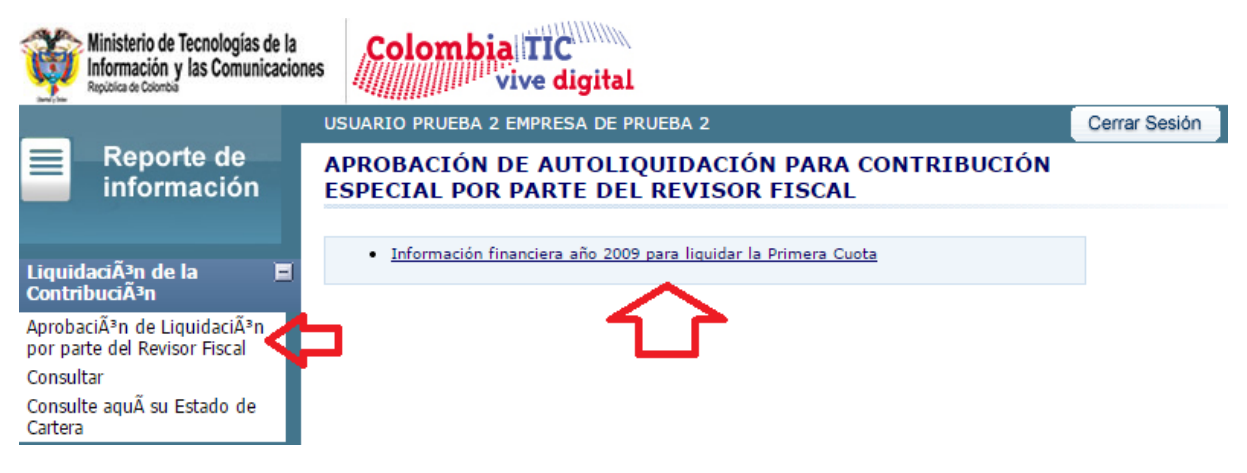

Figura 20. Aprobación Liquidación por parte del Revisor Fiscal

Al dar click en el link el sistema desplegara el formulario en borrador y en la parte inferior del pantalla se visualizara las opciones **"Aprobar o Rechazar"**

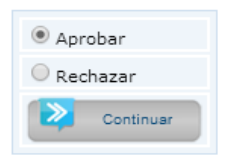

Figura 21. Aprobación o Rechazo

Una vez ha sido aprobado por el Revisor Fiscal, el sistema muestra un mensaje de verificación; luego el formulario pasa a revisión y aprobación del Representante Legal.

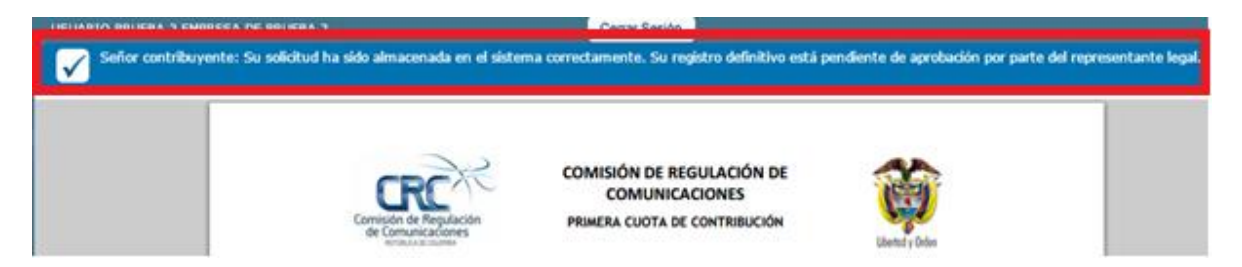

Figura 22. Mensaje Aprobación Liquidación por parte del Revisor Fiscal

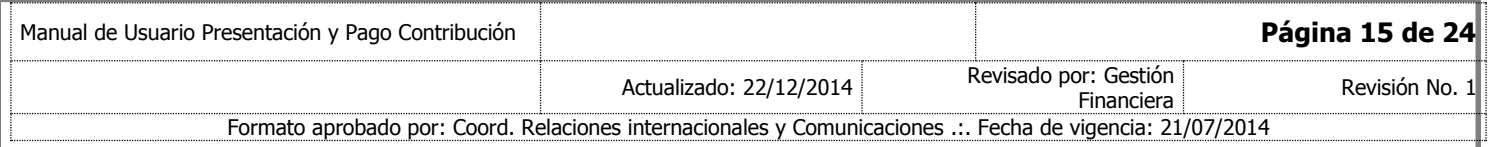

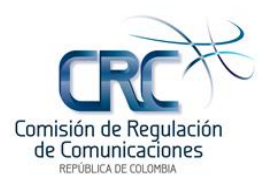

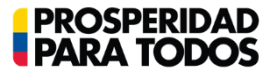

#### <span id="page-15-0"></span>**3.1.3 Usuario Representante Legal- Aprobar y/o Presentar Liquidación por parte del Representante Legal**

Una vez el formulario oficial de contribución se encuentre aprobado previamente por el Contador y Revisor Fiscal (cuando aplique), el Representante Legal deberá autenticarse en el SIUST e ingresar al menú **"Liquidación de la Contribución",** submenú **"Aprobar y/o Presentar Liquidación por parte del Representante Legal",** donde podrá ver el listado de las autoliquidaciones que están pendientes de aprobar.

#### 1. Ingresar al Submenú **"Aprobar y/o Presentar Liquidación por parte del Representante Legal".**

2. Seleccionar el formulario a aprobar.

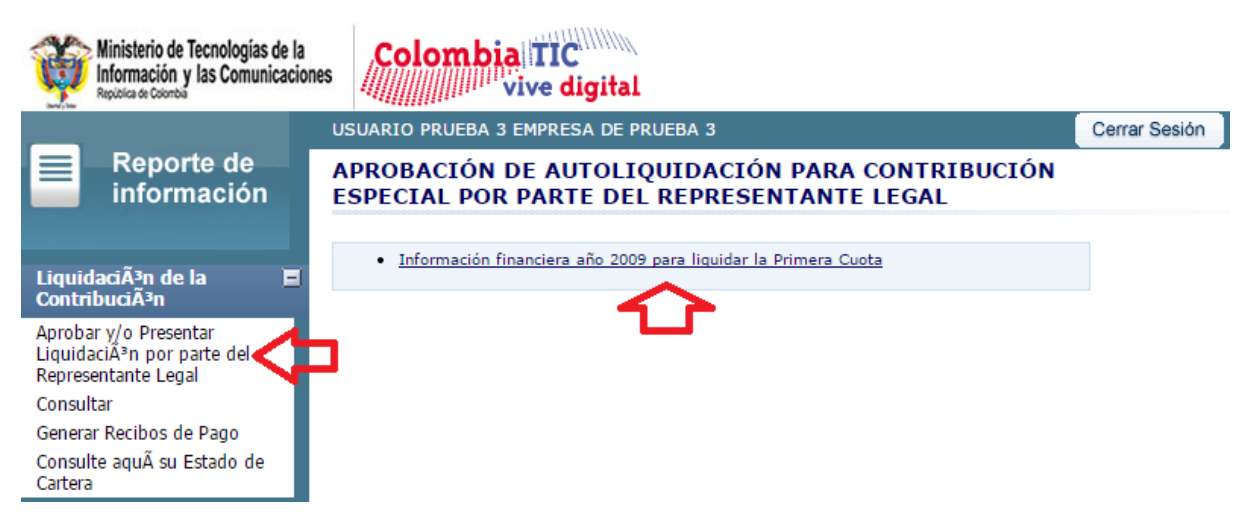

Figura 23. Aprobación Liquidación por parte del Representante Legal

3. Se despliega el formulario en **"Borrador"** para que el Representante Legal valide la información contenida en el mismo, y apruebe o rechace, dando click en los botones ubicados en la parte inferior de la pantalla.

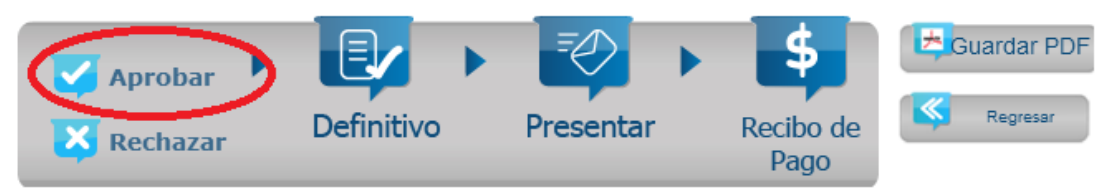

Figura 24. Aprobación o rechazo de liquidación

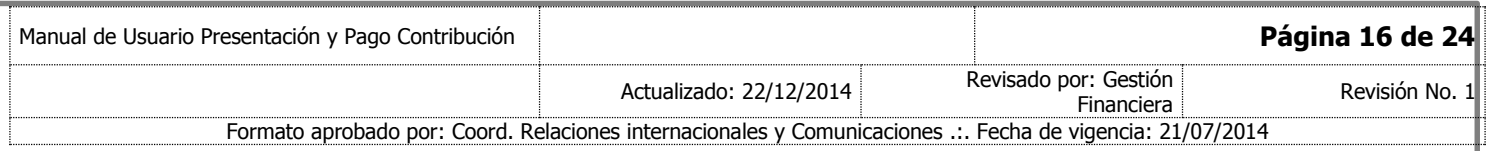

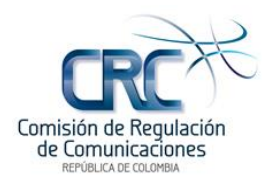

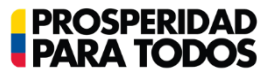

Una vez se ha dado click en el botón **"Aprobar"**, el sistema le mostrará el siguiente mensaje:

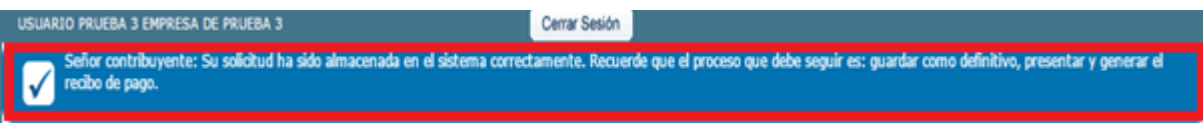

Figura 25. Mensaje de almacenamiento

4. Luego de haber sido aprobada la liquidación, el Representante Legal deberá dar click en el botón **"Definitivo".**

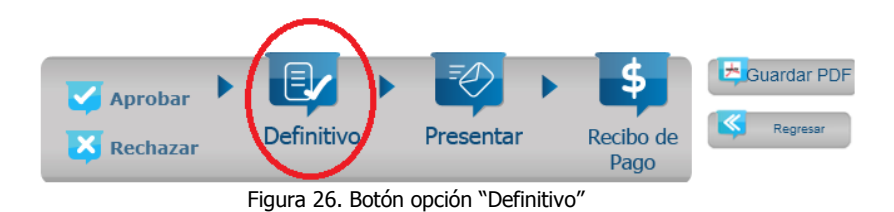

5. Finalmente seleccionar la opción **"Presentar"**.

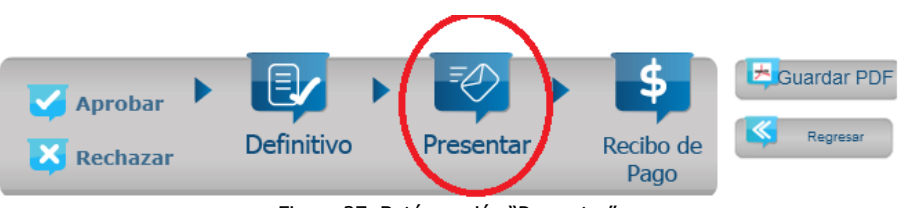

Figura 27. Botón opción "Presentar"

Cuando se haya realizado el paso anterior, el sistema presenta los siguientes mensajes muy importantes:

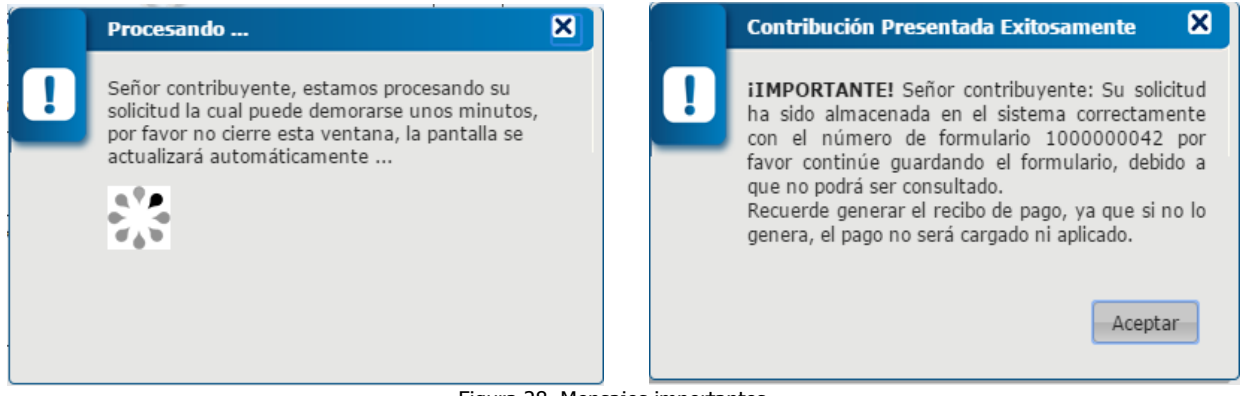

Figura 28. Mensajes importantes

**Nota:** Con este proceso la declaración queda presentada oficialmente ante la CRC, y el formulario cambia la marca de agua a **"RECIBIDO",** generando un número de formulario.

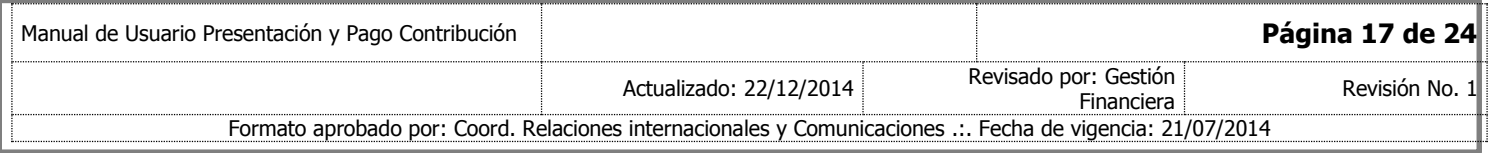

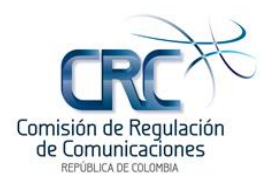

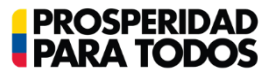

6. **Guardar el formulario en formato PDF en el momento de realizar el proceso, ya que después no podrá ser consultado.**

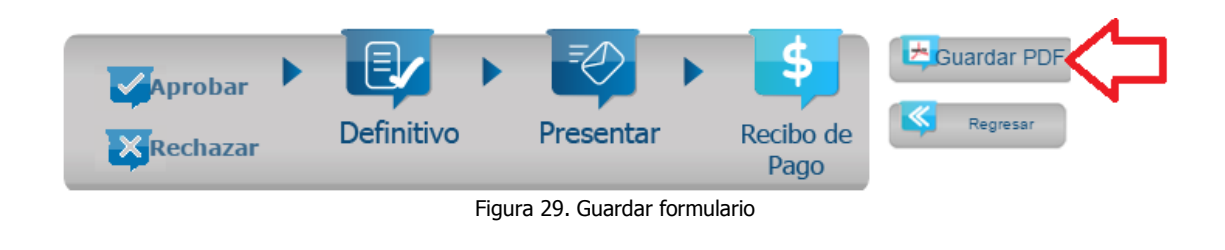

#### 7. **Generar recibo de pago.**

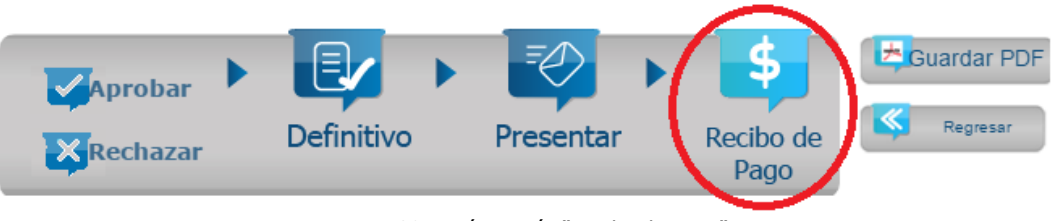

Figura 30. Botón opción "Recibo de Pago"

Al seleccionar este botón el sistema presenta el siguiente mensaje el cual indica que si el pago se realiza por PSE, éste deberá efectuarlo después de guardar el recibo como definitivo, y/o imprimirlo para realizar el pago por ventanilla el mismo dia de generación del recibo y dar click en el botón **"Aceptar"**.

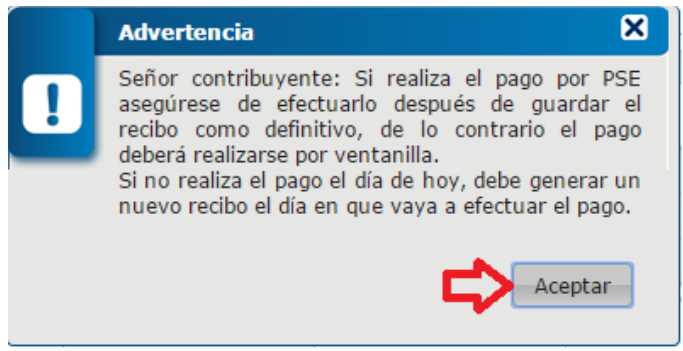

Figura 31. Ventana de advertencia

Seguidamente se visualizará el Recibo Oficial de Pago, en donde se deben tener en cuenta los siguientes puntos:

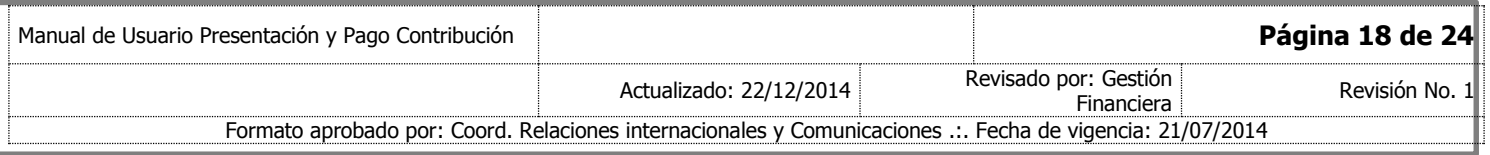

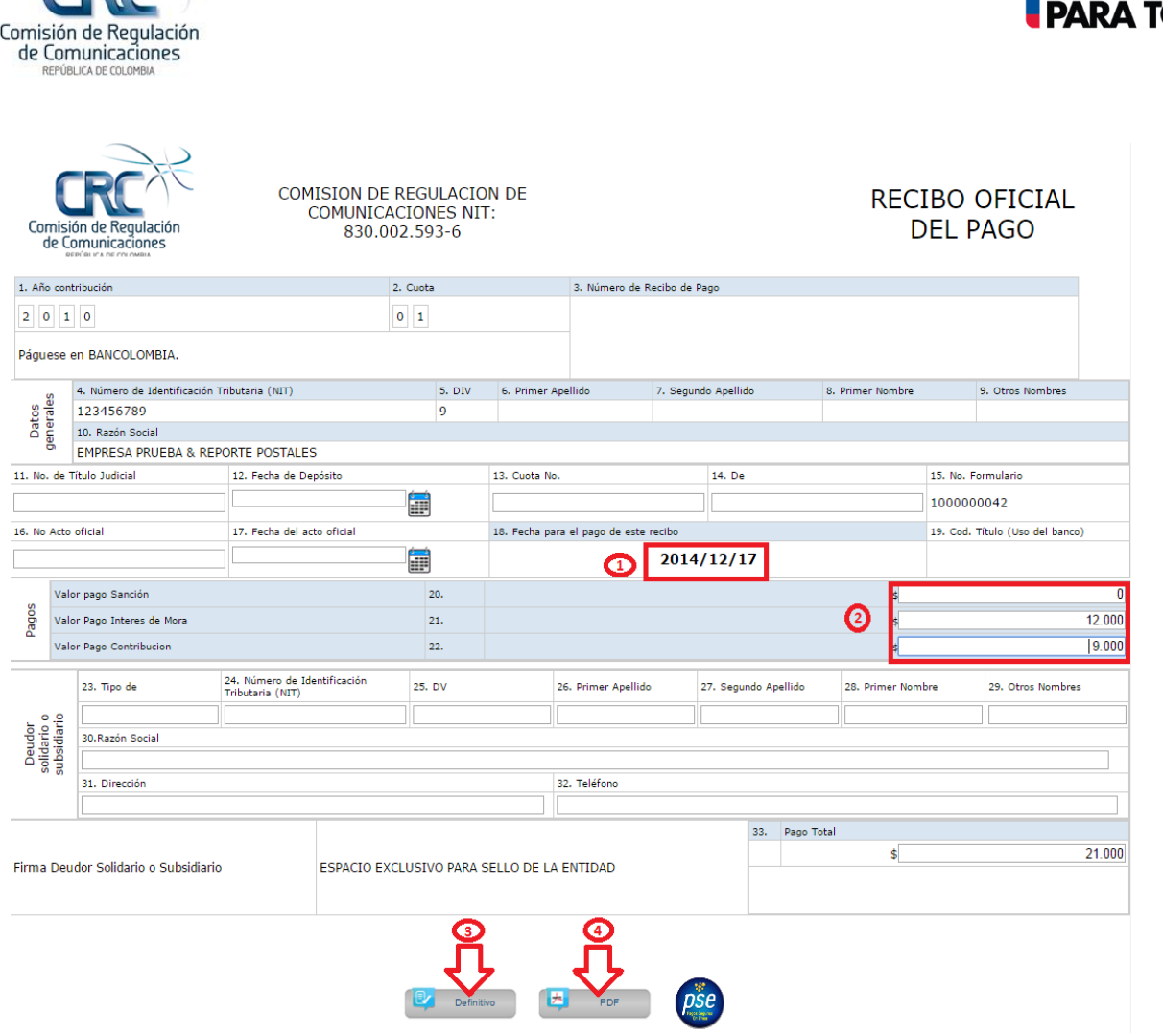

**PROSPE** 

Figura 32. Recibo oficial de pago.

**(1)** La fecha en que se genera el Recibo Oficial de Pago, es la misma en que se realiza el pago.

**(2)** El sistema calcula automáticamente los intereses y sanciones de extemporaneidad a que haya lugar, hasta el día en que se genera el recibo de pago.

**(3)** Para que el Recibo de Pago quede oficial, oprimir el botón **"Definitivo".** Validar el mensaje de advertencia que genera el sistema.

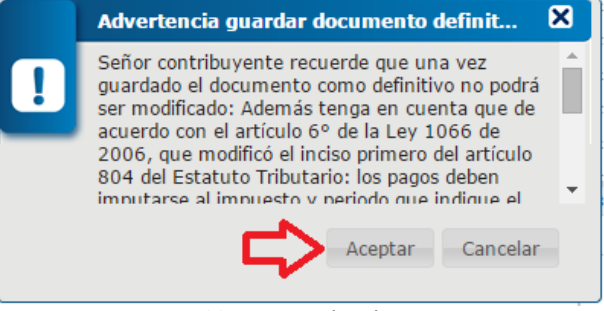

Figura 33. Mensaje de Advertencia

**(4)** Inmediatamente proceder a guardar el recibo en formato PDF dando click botón **"PDF"**.

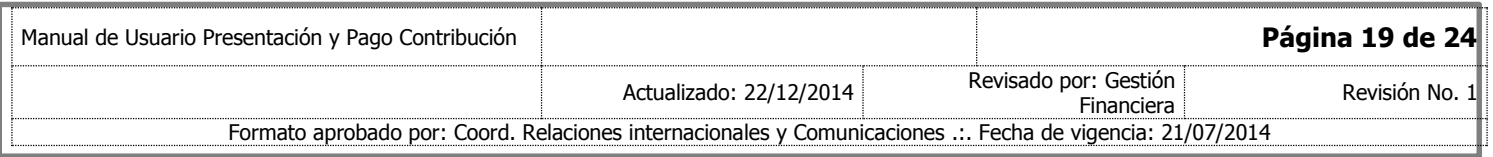

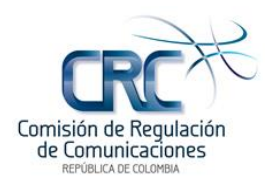

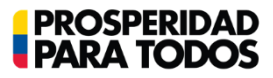

**(5)** Efecutar el pago utilizando cualquiera de las siguientes opciones:

- Directamente en la entidad bancaria, para lo cual deberá imprimir el Recibo Oficial de Pago que generó el sistema y presentarlo en la ventanilla.
- A través del botón **PSE que se encuentra en la parte inferior del Recibo Oficial de Pago.**

### <span id="page-19-0"></span>**3.2 SEGUNDA CUOTA – DECLARACIÓN DE CONTRIBUCIÓN**

Corresponde al valor que resulte de aplicar la tarifa de contribución establecida mediante resolución anual, a los ingresos brutos (**Enero a Diciembre**) que obtengan, en el año anterior al que corresponde la contribución, por la provisión de redes y servicios de telecomunicaciones (excluyendo terminales) o por la prestación de servicios postales (excluyendo el servicio postal universal), **descontando el valor presentado liquidado y pagado como anticipo o primera cuota.** 

Utilizando el Sistema de Información Unificado del Sector de las Telecomunicaciones [www.siust.gov.co.](http://www.siust.gov.co/)

#### <span id="page-19-1"></span>**3.2.1 Usuario Contador – Liquidación de la Contribución**

Una vez diligenciada y presentada la primera cuota, el sistema habilitará la segunda cuota, así:

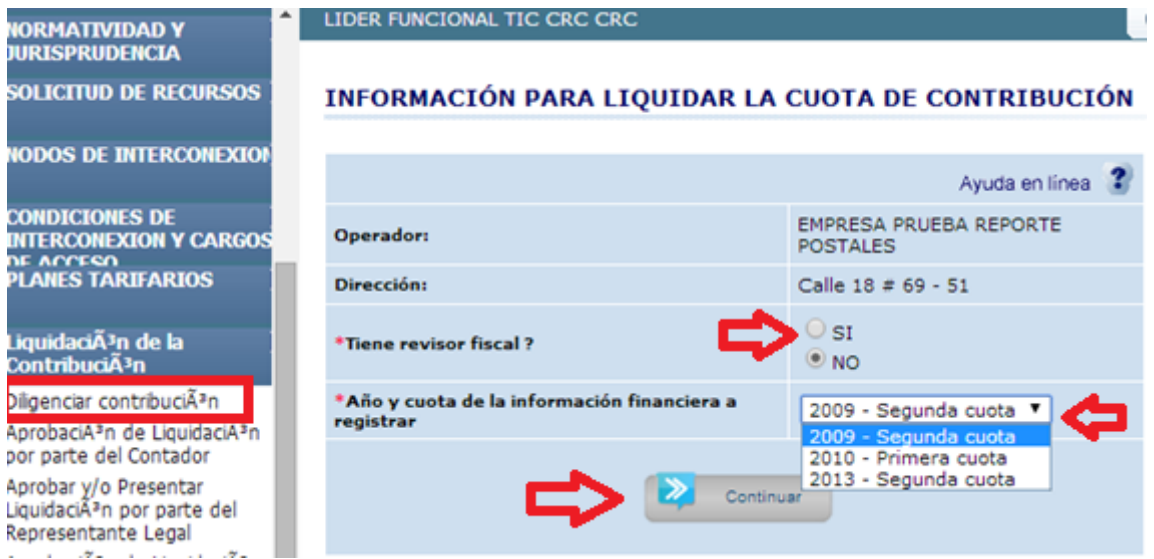

Figura 34. Ventana para seleccionar el año y la cuota de la información financiera a registrar

Seleccionar el año y la cuota de la información financiera a registrar, y dar click en el botón **"Continuar"**.

Posteriormente el sistema presenta el título **"DECLARACIÓN DE CONTRIBUCIÓN",** lo que indica que se está efectuando la declaración de contribución de toda la vigencia.

Dar click en el botón **"Registrar Ingresos".**

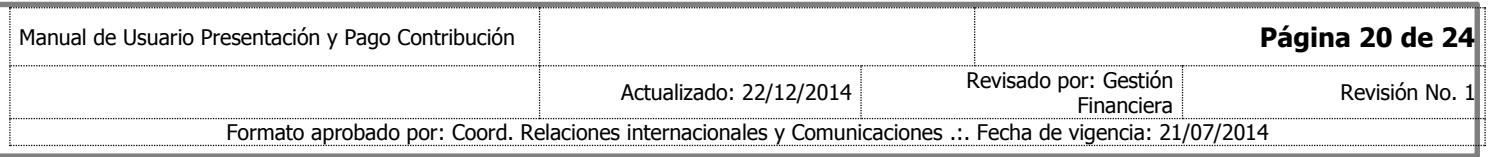

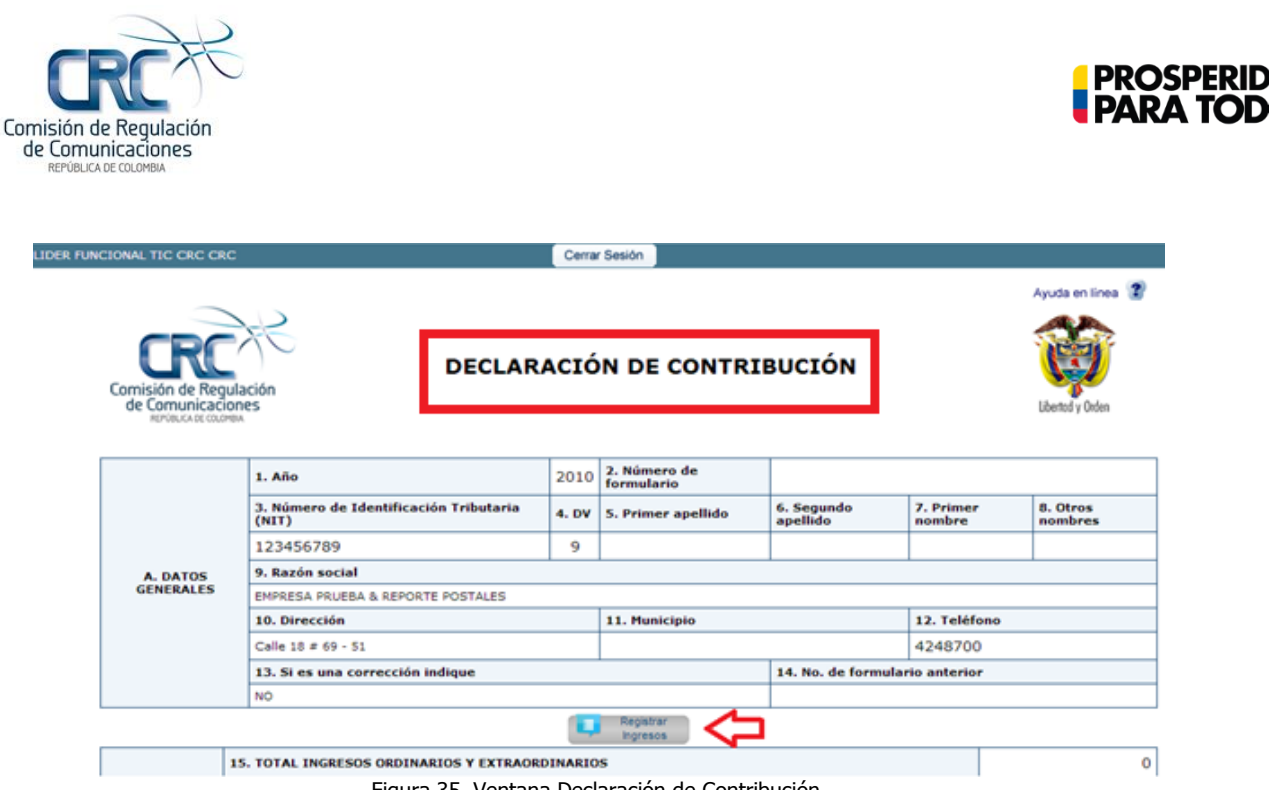

Figura 35. Ventana Declaración de Contribución.

**Nota:** para el registro de los ingresos volver al procedimiento expuesto en el numeral 3.1.1

Una vez se han registrado los ingresos correspondientes, oprimir el botón **"Terminar" (5)** que se encuentra en la parte inferior de la ventana.

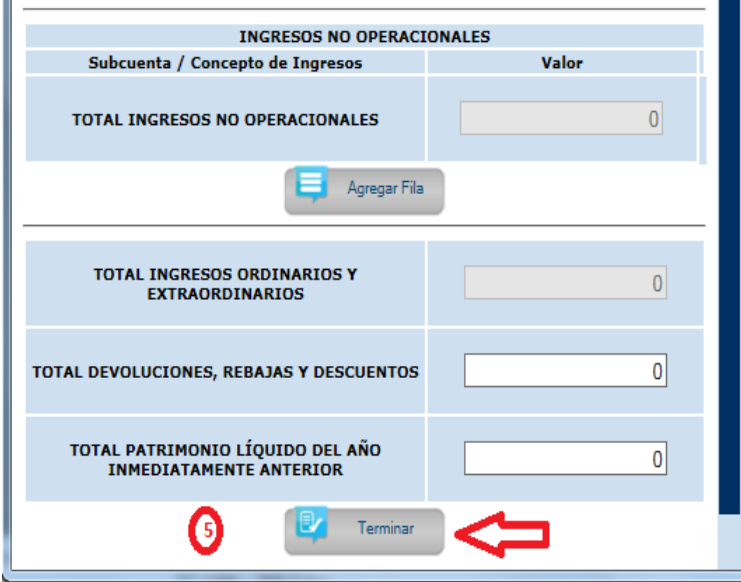

Figura 36. Opción Terminar Registro de Ingresos (5).

El sistema devuelve a la pantalla **"DECLARACIÓN DE CONTRIBUCIÓN",** donde muestra el valor liquidado, y el valor a pagar por contribución, de acuerdo con los ingresos registrados.

Luego se procede a diligenciar la información del Representante Legal, Contador y Revisor Fiscal. Una vez registrada la información de los signatarios, en la parte inferior de la pantalla el sistema habilita los

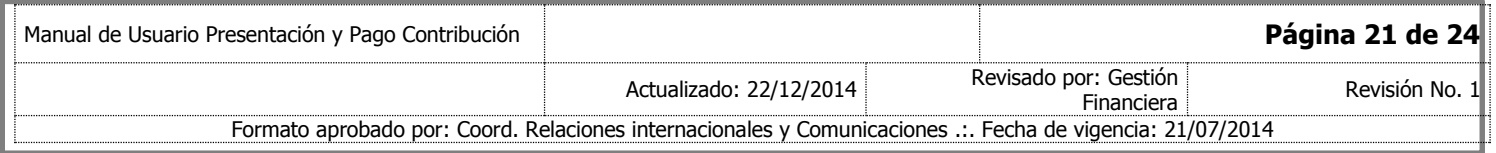

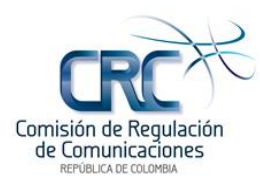

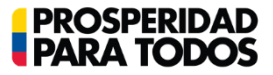

respectivos botones para adjuntar los archivos que soportan la información financiera registrada en el SIUST.

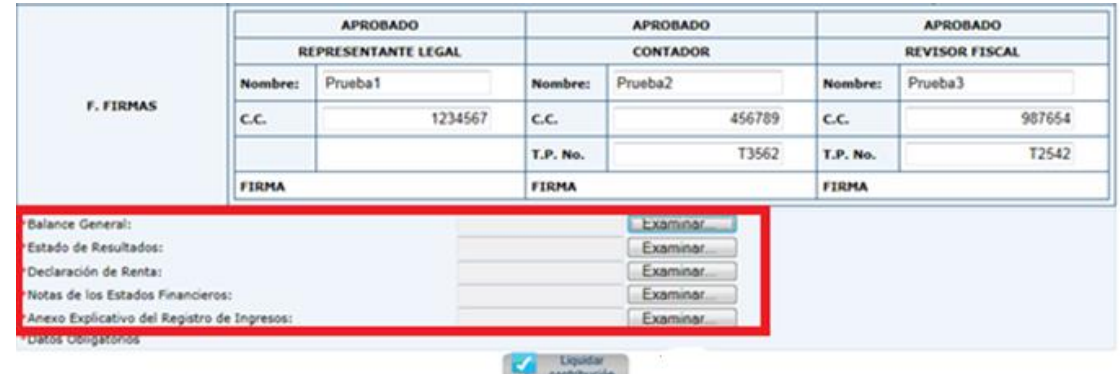

Figura 37. Adjuntar archivos PDF

Cargar los archivos en formato PDF, a excepción del Anexo Explicativo del Registro de Ingresos el cual debe presentarse en formato .xlsx**",** el sistema presentara el siguiente mensaje de alerta.

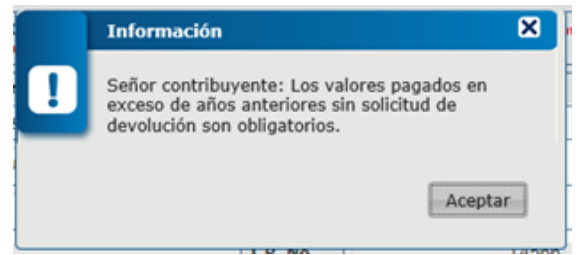

Figura 38. Mensaje adjuntar archivos.

Luego dar click en el botón **"Aceptar"** del mensaje de alerta, dirigirse a la casilla del renglón "**27 VALORES PAGADOS EN EXCESO DE AÑOS ANTERIORES SIN SOLICITUD DE DEVOLUCIÓN"**, donde se despliega una ventana emergente para digitar el valor correspondiente; en caso de no existir valores a registrar digitar el número cero (0) y oprimir el botón **"Aceptar".**

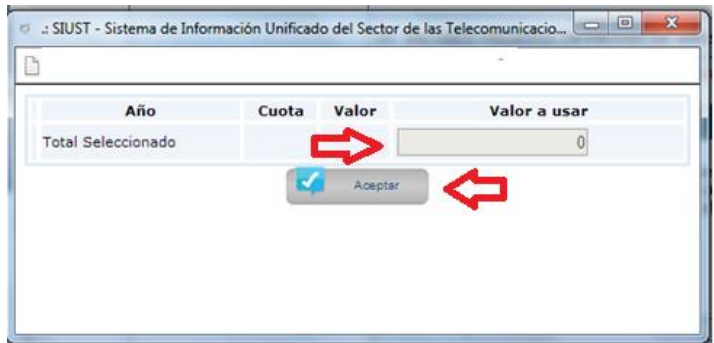

Figura 39. Ventana emergente renglón 27.

Posteriormente dar clik en el botón **"Liquidar contribución"**; el sistema muestra el formulario con los datos ingresados para aprobación o rechazo por parte del Contador.

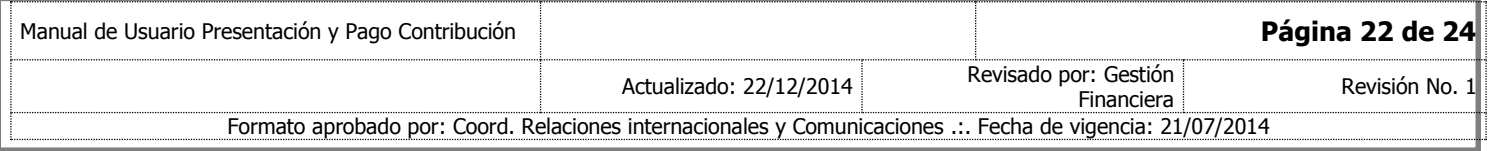

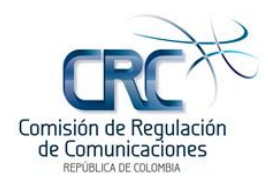

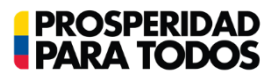

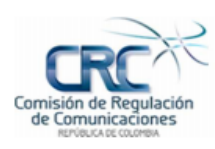

#### **COMISIÓN DE REGULACIÓN DE COMUNICACIONES**

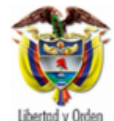

**DECLARACIÓN DE CONTRIBUCIÓN** 

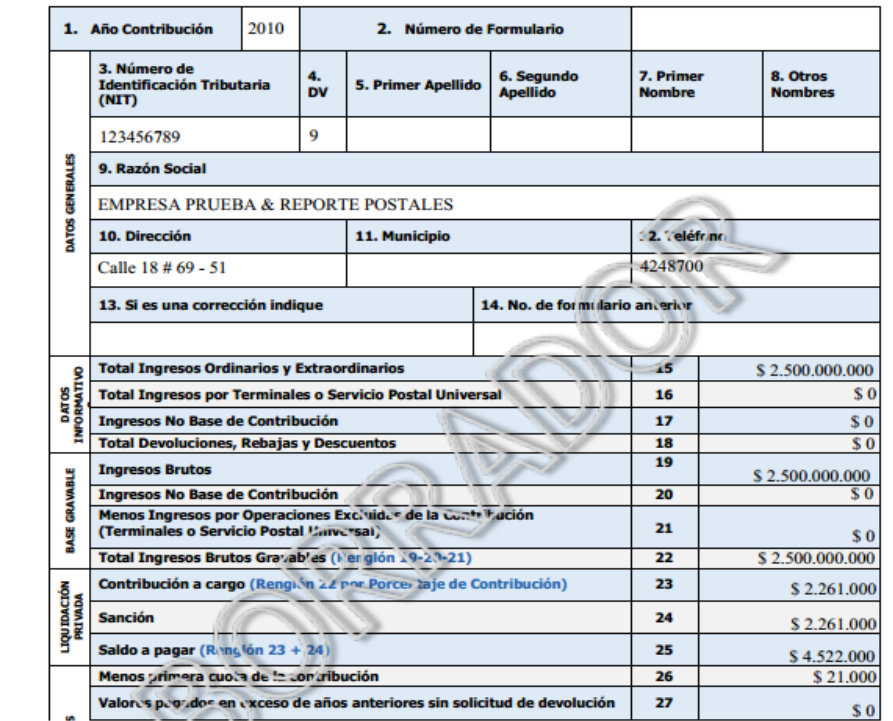

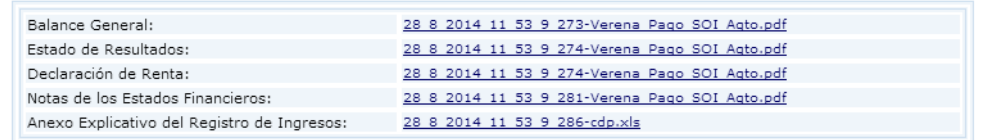

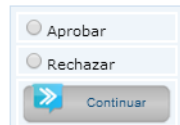

Figura 40. Declaración Borrador para Aprobar o Rechazar por el Contador.

Una vez el Contador realiza la aprobación, el formulario pasa a revisión y aprobación de Revisor Fiscal, cuando aplique el caso, o el Representante Legal, cuando no haya Revisor Fiscal.

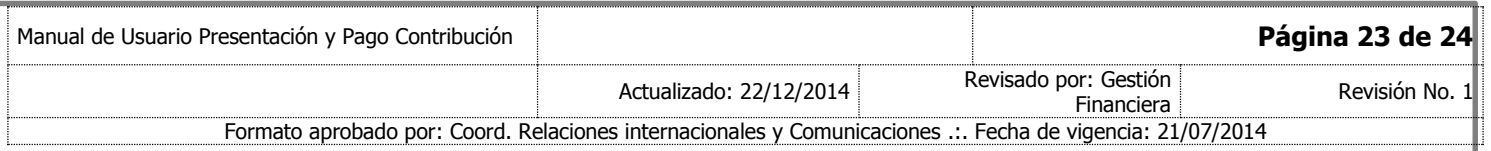

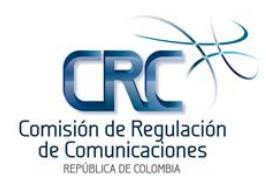

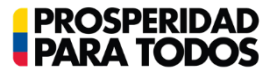

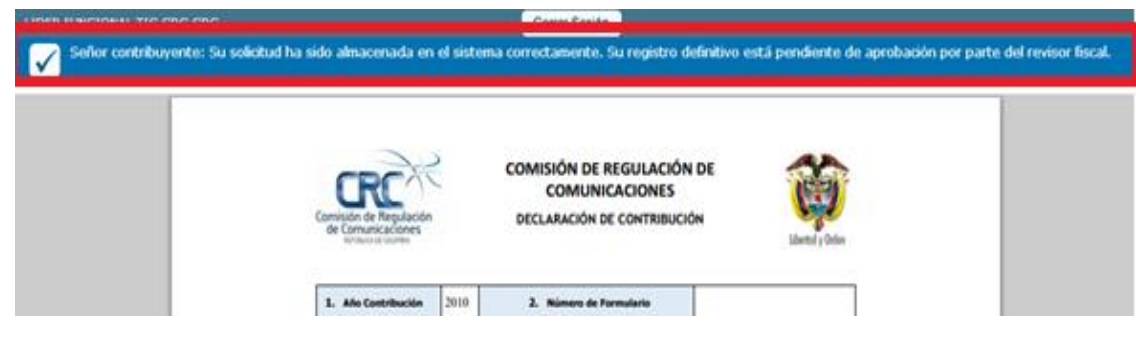

Figura 41. Mensaje Aprobación Liquidación Contador

### <span id="page-23-0"></span>**3.2.2 Usuario Revisor Fiscal**

Realizar los pasos establecidos en la sección 3.1.2. Adicionalmente, puede visualizar los documentos financieros adjuntados por el Contador.

| Balance General:                            | 28 8 2014 11 53 9 273-Verena Pago SOI Agto.pdf |
|---------------------------------------------|------------------------------------------------|
| Estado de Resultados:                       | 28 8 2014 11 53 9 274-Verena Pago SOI Agto.pdf |
| Declaración de Renta:                       | 28 8 2014 11 53 9 274-Verena Pago SOI Agto.pdf |
| Notas de los Estados Financieros:           | 28 8 2014 11 53 9 281-Verena Pago SOI Agto.pdf |
| Anexo Explicativo del Registro de Ingresos: | 28 8 2014 11 53 9 286-cdp.xls                  |
|                                             | Aprobar<br>$\bigcirc$ Rechazar<br>Continuar    |

Figura 42. Venta para aprobación o rechazo por parte del Revisor Fiscal.

Una vez ha sido aprobado por el Revisor Fiscal, el sistema muestra un mensaje de verificación; luego el formulario pasa a revisión y aprobación del Representante Legal.

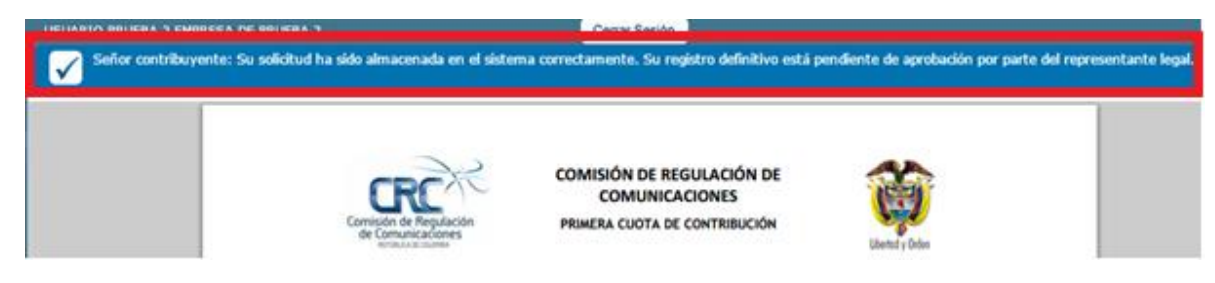

Figura 43. Mensaje Aprobación Liquidación por parte del Revisor Fiscal

#### <span id="page-23-1"></span>**3.2.3 Usuario Representante Legal**

Una vez ha sido aprobado por el Revisor Fiscal, el Representante Legal procederá a realizar los **pasos establecidos en la sección 3.1.3 de este manual.**

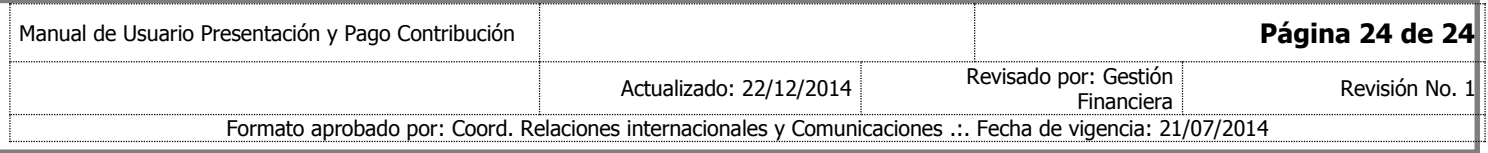